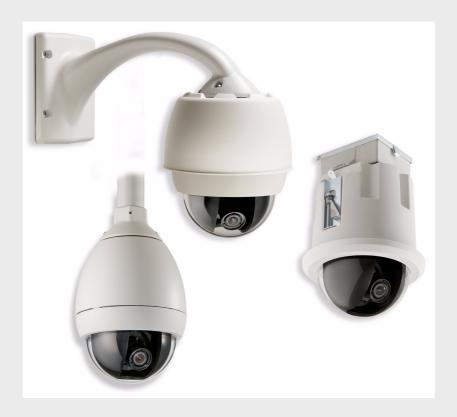

# **AutoDome 700 Series IP PTZ Camera**

VG5 700 Series

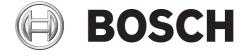

en User Manual

# **Table of Contents**

| 1      | Getting Started                                  | 6  |
|--------|--------------------------------------------------|----|
| 1.1    | Powering On                                      | 6  |
| 1.2    | Establishing AutoDome Control                    | 6  |
| 2      | Using the AutoDome 700 Series                    | 7  |
| 2.1    | Overview of Features                             | 7  |
| 2.2    | System Requirements                              | 7  |
| 2.3    | Connecting the AutoDome 700 Series to the PC     | 8  |
| 2.4    | Configuring the AutoDome 700 Series Camera       | 9  |
| 2.4.1  | Changing the Network Settings                    | 10 |
| 2.5    | Configuring Intelligent Tracking                 | 11 |
| 2.5.1  | Intelligent Tracking Operation                   | 11 |
| 2.5.2  | Guidelines for Implementing Intelligent Tracking | 12 |
| 2.6    | The Livepage                                     | 12 |
| 2.6.1  | Entering a Keyboard Control Command              | 15 |
| 2.6.2  | Using Intelligent Tracking                       | 16 |
| 2.6.3  | Using Special Functions                          | 17 |
| 2.7    | Saving Snapshots                                 | 17 |
| 2.8    | Recording Video Sequences                        | 17 |
| 2.9    | Processor Load                                   | 18 |
| 2.10   | Recordings page                                  | 19 |
| 2.10.1 | Controlling playback                             | 19 |
| 3      | VG5 Audio Connections                            | 21 |
| 3.1    | Audio Line Input Specifications                  | 21 |
| 3.1.1  | Wire Specifications                              | 21 |
| 3.1.2  | Connections                                      | 21 |
| 3.1.3  | Activating Audio Reception                       | 21 |
| 3.1.4  | Enabling Audio Transmission                      | 21 |
| 3.1.5  | Configuring Gain (optional)                      | 22 |
| 4      | Configuring the AutoDome 700 Series              | 23 |
| 4.1    | Basic Mode: Device Access                        | 23 |
| 4.2    | Basic Mode: Date/Time                            | 24 |
| 4.3    | Basic Mode: Network                              | 25 |
| 4.4    | Basic Mode: Encoder                              | 25 |
| 4.5    | Basic Mode: Audio                                | 26 |
| 4.6    | Basic Mode: Recording                            | 26 |
| 4.7    | Basic Mode: System Overview                      | 27 |
| 4.8    | Advanced Mode: General                           | 27 |
| 4.9    | Identification                                   | 27 |
| 4.10   | Password                                         | 27 |
| 4.11   | Date/Time                                        | 28 |
| 4.12   | Display Stamping                                 | 29 |
| 4.13   | Advanced Mode: Web Interface                     | 30 |
| 4.14   | Appearance                                       | 30 |
|        |                                                  |    |

4

| 4.15   | Livepage Functions        | 31 |
|--------|---------------------------|----|
| 4.16   | Logging                   | 32 |
| 4.17   | Advanced Mode: Camera     | 32 |
| 4.18   | Installer Menu            | 32 |
| 4.19   | Encoder Profile           | 33 |
| 4.20   | Encoder Streams           | 35 |
| 4.21   | Privacy Masks             | 36 |
| 4.22   | Camera Settings           | 37 |
| 4.23   | Lens Settings             | 39 |
| 4.24   | PTZ Settings              | 40 |
| 4.25   | Diagnostics               | 41 |
| 4.26   | Preposition and Tours     | 41 |
| 4.27   | Sectors                   | 42 |
| 4.28   | Miscellaneous             | 43 |
| 4.29   | Logs                      | 43 |
| 4.30   | Audio                     | 43 |
| 4.31   | Pixel Counter             | 43 |
| 4.32   | Advanced Mode: Recording  | 43 |
| 4.33   | Storage Management        | 43 |
| 4.34   | Recording Profiles        | 45 |
| 4.35   | Retention Time            | 46 |
| 4.36   | Recording Schedule        | 47 |
| 4.37   | Recording Status          | 48 |
| 4.38   | Advanced Mode: Alarm      | 48 |
| 4.39   | Alarm Connections         | 48 |
| 4.40   | VCA                       | 50 |
| 4.41   | Audio Alarm               | 54 |
| 4.42   | Alarm E-Mail              | 54 |
| 4.43   | Alarm Task Editor         | 55 |
| 4.44   | Alarm Rules               | 56 |
| 4.45   | Advanced Mode: Interfaces | 56 |
| 4.46   | Alarm Inputs              | 56 |
| 4.47   | Relay                     | 56 |
| 4.48   | Advanced Mode: Network    | 57 |
| 4.49   | Network Access            | 57 |
| 4.49.1 | IPv4                      | 57 |
| 4.49.2 | IPv6                      | 58 |
| 4.49.3 | Detailed Settings         | 58 |
| 4.50   | Advanced                  | 60 |
| 4.51   | Multicast                 | 61 |
| 4.52   | FTP Posting               | 62 |
| 4.53   | IPv4 Filter               | 63 |
| 4.54   | Encryption                | 63 |
| 4.55   | Advanced Mode: Service    | 63 |
| 4.56   | Maintenance               | 63 |
| 4.57   | Licenses                  | 65 |
| 4.58   | System Overview           | 65 |

| AutoDome 700 Series IP PTZ Camera |                                           | Table of Contents   en 5 |
|-----------------------------------|-------------------------------------------|--------------------------|
| _                                 |                                           |                          |
| 5                                 | Troubleshooting Guide                     | 66                       |
| 5.1                               | VG5 AutoDome Operation and Control        | 66                       |
| 5.2                               | VG5 700 Series AutoDome Video and Control | 66                       |
| 5.3                               | VG5 Series AutoDome Audio                 | 68                       |
| 6                                 | User Command Table                        | 71                       |
|                                   | Index                                     | 72                       |

# **1** Getting Started

Install and wire the AutoDome according to the *VG5 AutoDome Installation Manual*. A typical system includes an ethernet connection, a video management system, a monitor, and appropriate wiring connections. Please refer to the individual product manuals for complete installation and setup instructions for each of the system components.

# 1.1 Powering On

When you turn the AutoDome power on there is a ten (10) second pause before the dome starts its homing phase. During the homing phase the camera pans left and right and tilts up and down. It also adjusts the lens focus. The entire homing phase lasts approximately 40 seconds and ends with a firmware version screen.

| Bosch Security Sys. AutoDome                                                |                                                                                                    |  |
|-----------------------------------------------------------------------------|----------------------------------------------------------------------------------------------------|--|
| 700 Series<br>Day/Night 36X                                                 | 5.00.00.03/1.05.00.02<br>1.00.00.00                                                                 |  |
| SC Boot FPGA Lang. Table VCA_boot IP-Panel IP Address Subnet Mask No Heater | 5.00.00.03<br>1.13.01.05<br>1.00.00.01<br>1.02.00.01<br>4.53.50.13<br>192.169.0.0<br>255.255.248. 0 |  |
| FastAddress:                                                                | Not Set                                                                                             |  |

Figure 1.1 Sample VG5 Startup Firmware Version Screen

The splash screen displays the type of AutoDome, the camera installed, the firmware levels for various files, and the current IP address (for VG5 AutoDome 700 Series models).

# 1.2 Establishing AutoDome Control

The most common ways to interface with the AutoDome are:

- Using the Bosch IP Web interface included with VG5 AutoDome 700 Series models. Refer to Section 2 Using the AutoDome 700 Series, page 7.
- Using the Bosch Video Management System (VMS) or the Bosch Video Client.
- Using the Bosch Configuration Manager to configure camera settings.

# 2 Using the AutoDome 700 Series

The AutoDome 700 Series transmits PTZ control commands and images over a TCP/IP network. It also allows users to configure the camera display settings, camera operating settings, and to configure the network parameters.

The AutoDome 700 Series incorporates a network video server in the IP module. The primary function of the server is to encode video and control data for transmission over a TCP/IP network. With its H.264 encoding, it is ideally suited for IP communication and for remote access to digital video recorders and multiplexers. The use of existing networks means that integration with CCTV systems or local networks can be achieved quickly and easily. Video images from a single camera can be simultaneously received on several receivers.

### 2.1 Overview of Features

The AutoDome 700 Series includes the following functionality:

| Function                | Description                                                                                                    |  |
|-------------------------|----------------------------------------------------------------------------------------------------|--|
| Video Encoding          | The camera uses the H.264 compression standards and ensures that the data rate remains low even with high image quality and can also be adapted to local conditions within wide limits.                                                                                                    |  |
| Streaming               | Encodes multiple data streams simultaneously according to individually customized profiles. This feature creates data streams that can serve different purposes. For example, one (1) data stream for recording and one (1) data stream optimized for transmission over the Local Area Network (LAN). |  |
| Multicast               | Enables simultaneous, real-time transmission to multiple receivers. The network must implement the UDP and IGMP V2 protocols as a prerequisite for Multicasting.                                                                                                    |  |
| Configuration           | Allows configuration for all camera settings from a Web browser on the local network (Intranet) or on the Internet. You can also update the firmware, load device configurations, store configuration settings, and copy these settings from one camera to another.                                   |  |
| Intelligent<br>Tracking | Continuously follows an individual. Intelligent Tracking operates by recognizing an individual in motion and zooms-in to approximately 50% of the field of view for an average target height of six feet.                                                                                             |  |
| Snapshots               | Allows you to take and store individual video frames as JPEG images from the Web browser interface.                                                                                                    |  |
| Record                  | Allows configuration for the recording options of the IP module. You can record video from the Livepage to a hard drive.                                                                                                    |  |

# 2.2 System Requirements

The AutoDome 700 Series requires specific software and hardware to allow a user to view live images and to configure camera settings over a TCP/IP network. These requirements are:

- A computer with the Microsoft Windows XP, Vista, or Windows 7 operating system,
   network access, and the Microsoft Internet Explorer Web browser version 8.0 or later, or
- A computer with Microsoft Windows XP, Vista, or Windows 7 operating system, network access, and reception software such as the Bosch Video Management System or the Bosch Video Client, or

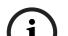

### NOTICE!

The Web browser must be configured to enable Cookies to be set from the IP address of the unit.

In Windows Vista, deactivate protected mode on the Security tab under Internet Options. You can find notes on using Microsoft Internet Explorer in the online Help in Internet Explorer.

If you choose to use a computer running Microsoft Internet Explorer or any of the Bosch software, the computer must conform to the following minimum requirements:

- Operating System: Windows XP (Service Pack 3) or Windows 7 (32 or 64 bits)
- Processor: Intel Pentium Quad Core, 3.0 GHz or comparable
- RAM: 2048 MB
- Free Hard Disk Space: 10 GB
- Video system: NVIDIA GeForce 8600 or higher display with a minimum of 16-bit color
- Network interface: 100/1000-BaseT
- Software:
  - Microsoft Internet Explorer, version 8.0 or higher
  - Bosch Video Client (BVC)
  - DirectX 9.0c
  - MPEG-ActiveX 5.20.0045 or newer
  - Oracle Java Virtual Machine 1.6.0 26

For the latest versions of the Bosch Video Client, DirectX, ActiveX, and the Oracle Java Virtual Machine software, go to *www.boschsecurity.com*, then navigate to the AutoDome 700 Series product page and download the software from the Software tab.

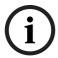

### NOTICE!

Ensure the graphics card is set to 16-bit or 32-bit color. If you need further assistance, contact your PC system administrator.

# 2.3 Connecting the AutoDome 700 Series to the PC

- 1. Install the AutoDome 700 Series according to the instructions in the VG5 AutoDome Installation manual.
- 2. Connect an Ethernet cable from the AutoDome 700 Series RJ45 connector to a dedicated network switch to bypass the Local Area Network (LAN).
- 3. Connect the dedicated network switch to the RJ45 connector on the PC (see option A below).

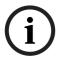

### NOTICE!

The AutoDome 700 Series can also be connected directly to a PC using an Ethernet crossover cable with RJ45 connectors (see option B below).

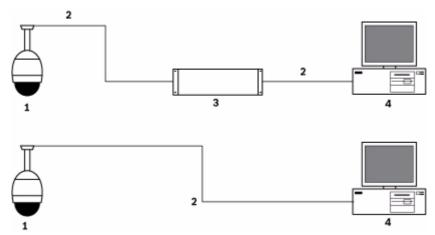

Figure 2.1 AutoDome 700 Series System Configuration

| 1 | AutoDome 700 Series |
|---|---------------------|
| 2 | IP Connection       |
| 3 | Network Switch      |
| 4 | Computer            |

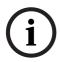

### NOTICE!

You can also use the Bosch Video Client utility to configure the network settings for an AutoDome 700 Series camera. Go to *www.boschsecurity.com* to download the Configuration Manager software and Operating Manual.

# 2.4 Configuring the AutoDome 700 Series Camera

To operate the camera in your network you must assign it a valid network IP address. The default IP address is 192.168.0.1, but you may have to change this address if it conflicts with another device on your network. Refer to Section 4.3 Basic Mode: Network, page 25 for more information.

To properly configure the camera for your network, you need the following information:

- Unit IP address: An identifier for the camera on a TCP/IP network. For example,
   140.10.2.110 is a valid syntax for an IP address.
- Subnet mask: A mask used to determine what subnet an IP address belongs to.
- Gateway IP address: A node on a network that serves as an entrance to another network.
- Port: An endpoint to a logical connection in TCP/IP and UDP networks. The port number identifies the use of the port for use through a firewall connection.

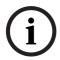

### NOTICE!

Ensure that the network parameters of your cameras are available before you begin configuration.

The AutoDome 700 Series defaults are as follows:

IP Address: 192.168.0.1Subnet Mask: 255.255.255.0

- Gateway IP Address: 0.0.0.0

The following sections provide instructions about installing the software necessary to view images over an IP connection, configuring the IP network settings and accessing the AutoDome 700 Series images from a Web browser.

### 2.4.1 Changing the Network Settings

The AutoDome 700 Series has a default IP address of 192.168.0.1. To change the IP address or any network settings, you can use the Configuration Manager software or the AutoDome 700 Series server.

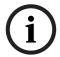

### NOTICE!

Contact your local network administrator for a valid IP address, Subnet Mask, and a Gateway IP Address.

### **Using the Configuration Manager**

Configuration Manager is an optional network utility provided on the Bosch Security Systems Web site. Use the Configuration Manager Manual to make any configuration changes.

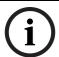

#### NOTICE!

Depending on the PC network security settings, the user may have to add the new IP address to the browser's **trusted sites** list for the IP AutoDome controls to operate.

### Using the AutoDome 700 Series Web Server

To configure the camera using the AutoDome 700 Series server, do the following:

- 1. Set the IP address on the PC to 192.168.0.10 to ensure that the PC and the AutoDome 700 Series are on the same Subnet.
- Launch Microsoft Internet Explorer and navigate to the following URL: http://192.168.0.1
   The Web browser opens the Livepage for the AutoDome 700 Series; a security warning message is displayed.
- 3. Check the Always Trust box, then click YES.
- 4. Click the Settings link, located at the top of the Livepage.
- 5. Click the Service Settings link, located in the left pane of the Settings window.
- 6. Click the Network link to open the Network Settings page.

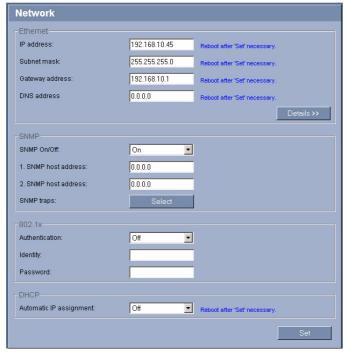

Figure 2.2 Network Settings Page

7. Configure the settings on this page based on the addresses provided by your local network administrator.

# (i)

### **NOTICE!**

Click the **Help on this page?** link if you need more information.

- 8. Click the Set button to save the settings.
- 9. Launch another instance of Microsoft Internet Explorer.
- 10. Type the original IP address followed by /reset (for example, http://192.168.0.1/reset) in the address bar and click Go to restart the AutoDome 700 Series. Once you restart the AutoDome 700 Series, use the new IP Address to access the Livepage.
- 11. Disconnect the AutoDome 700 Series Ethernet cable from the dedicated network switch and reconnect the Ethernet cable to the local area network (LAN).

# 2.5 Configuring Intelligent Tracking

The AutoDome utilizes the built-in Intelligent Video Analytics (IVA) to continuously follow an individual or object even if it passes behind a Privacy Mask or a stationary object. The AutoDome uses objects detected by IVA in a stationary preset position to activate the Intelligent Tracking feature. Intelligent Tracking controls the pan/tilt/zoom actions of the camera to keep the selected object in the scene.

To activate the Intelligent Tracking feature, one of the following conditions must be met:

- The Silent IVA option must be selected in the VCA page on the Settings tab. Refer to Section 4.40 VCA, page 50.
- IVA must be active for at least one preset scene in the VCA page on the Settings tab. If
  IVA is configured for one scene, then all other scenes have Intelligent Tracking enabled by
  default. If a scene, however, has Motion+ of IVA Flow activated then the Intelligent
  Tracker is disabled for these scenes.

### NOTICE!

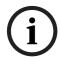

The following actions occur if Intelligent Tracking is active:

- All other IVA objects are disabled in scenes with Intelligent Tracking.
- The camera automatically disables the display of compass headings. Refer to Page 41 for details of the Compass feature.

### 2.5.1 Intelligent Tracking Operation

The Intelligent Tracking feature behaves in one of the following ways:

- Camera detects an object in motion and automatically tracks the object
   User actions always take precedence over Intelligent Tracking. If the AutoDome is actively tracking an object and a user takes control, the AutoDome will attempt to track the object after a period of inactivity.
- An IVA alarm can trigger Intelligent Tracking to track a detected object
   A rule that triggers an IVA event must be set. The following standard tasks can be set
   Object in field, Crossing Line, Loitering, Condition change, Following route, Entering field, and Leaving field. Refer to the IVA 5.51 Operation Guide for specific information.
- A user manually selects an object in the live image area to track
   Intelligent Tracking allows a user to click a moving object in the live image display inside the Livepage to identify an object to track.
- Use AUX Command 78 to activate/deactivate Intelligent Tracking
   Use AUX ON 78 to enable the Intelligent Tracking Auto Mode. This command can be used in conjunction with the rules engine.

#### 13

### 2.5.2 Guidelines for Implementing Intelligent Tracking

Factors such as the viewing angle and unwanted motion (from trees, for example) may interfere with Intelligent Tracking operation. Use the following recommendations to ensure smooth Intelligent Tracking operation:

### Mount/Mounting Surface Stability

- Mount the camera in the most stable position. Avoid locations affected by vibrations, such as those caused by a roof-top air conditioner. These vibrations may cause complications when the camera zooms-in on a target.
- Use the pendant arm mount, if possible. This mount option provides the most stability for the camera.
- Use guy wires to protect against strong winds if using the parapet mount.

### - Field of View

- Select a location and viewing angle that allows the flow of people to move across the camera's field of view.
- Avoid motion that moves directly towards the camera.
- Avoid locations that attract large numbers of people, such as retail stores or intersections. Intelligent Tracking is optimized for scenes with very few moving objects.

### Unwanted Motion

- Avoid neon lights, flashing lights, night time lights, and reflected light (from a window or mirror, for example). The flickering of these lights can affect the Intelligent Tracking operation.
- Avoid motion from moving leaves/branches that present a persistent fixed motion.

# 2.6 The Livepage

Once the connection is established, the Web browser displays the **Livepage**. It shows the live video image on the right of the browser window. Depending on the configuration, various text overlays may be visible on the live video image.

Other information may be shown next to live video image on the **Livepage**. The display depends on the settings on the **Livepage Configuration** page (see the AutoDome 700 Series online help).

### **Display Stamping**

Various overlays or "stamps" in the video image provide important status information. The overlays provide the following information:

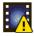

Decoding error. The frame might show artefacts due to decoding errors. If subsequent frames reference this corrupted frame, they might also show decoding errors as well but won't be marked with the "decoding error" icon.

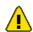

Alarm flag set on media item

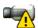

Communication error. Any kind of communication error is visualized by this icon. Cause can be a connection failure to the storage medium, a protocol violation with a sub component or simply a timeout. An automatic reconnection procedure is started in the background in order to recover from this error.

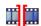

Gap; no video recorded

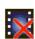

Watermarking not valid

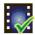

Watermarking flag set on media item

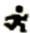

Motion flag set on media item

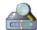

Discovery of storage not completed. If the information about recorded video is not cached, a discovery procedure is started in order find all recorded video. During this time, the "discovery" symbol is shown. While discovery is executed, gaps might be shown in places which the discovery has not yet reached. The gap will automatically be replaced by the true video, as soon as the correct information is available.

### **Maximum Number of Connections**

If you do not connect, the unit may have reached its maximum number of connections. Depending on the unit and network configuration, each AutoDome 700 Series can have up to 25 Web browser connections or up to 50 connections via the Bosch Video Management System.

#### **Protected AutoDome 700 Series**

If the AutoDome 700 Series is password protected against unauthorized access, the Web browser displays a corresponding message and prompts you to enter the password when you attempt to access protected areas.

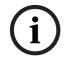

#### NOTICE!

An AutoDome 700 Series offers the option to limit the extent of access using various authorization levels (see the AutoDome 700 Series online help).

- 1. Enter the user name and associated password in the corresponding text fields.
- 2. Click **OK**. If the password is entered correctly, the Web browser displays the page that was called up.

### **Protected Network**

If a RADIUS server is employed in the network for managing access rights (802.1x authentication), the AutoDome 700 Series must be configured accordingly, otherwise no communication is possible.

### **Image Selection**

You can view the image of the camera in different displays.

► Click one of the tabs **Stream 1**, **Stream 2**, or **M-JPEG** below the video image to toggle between the different displays of the camera image.

#### **View Control**

The View Control tab allows you to control camera functions (pan, tilt, zoom, focus, and iris), navigate through on-screen menus and to view preset shots.

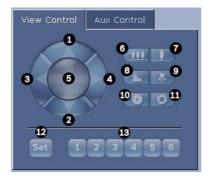

| Reference #       | Description                                          | Reference #         | Description                             |
|-------------------|------------------------------------------------------|---------------------|-----------------------------------------|
| 1                 | Tilts the camera up                                  | 8                   | Focus far <sup>2</sup>                  |
| 2                 | Tilts the camera down                                | 9                   | Focus near <sup>2</sup>                 |
| 3                 | Pans the camera to the left                          | 10                  | Iris close <sup>2</sup>                 |
| 4                 | Pans the camera to the right                         | 11                  | Iris open <sup>2</sup>                  |
| 5                 | Pans and tilts the camera in all directions          | 12                  | Sets the pre-set shot for the           |
|                   |                                                      |                     | corresponding button 1, 2, 3, 4, 5 or 6 |
| 6                 | Zoom out <sup>1</sup>                                | 13                  | Moves the camera to pre-set shot        |
|                   |                                                      |                     | numbers 1, 2, 3, 4, 5, and 6            |
| 7                 | Zoom in <sup>1</sup>                                 |                     |                                         |
| 1. This function  | is also accessible by using the mouse scroll wheel w | hile in the Live vi | deo frame.                              |
| 2. This button is | also used as the "Enter" button to select menu item: | s from the AUX to   | ab.                                     |

- 1. To control a peripheral, click the appropriate controls.
- 2. Move the mouse cursor over the video image. Additional options for controlling peripherals are displayed with the mouse cursor.

### Digital I/O

The alarm icon is for information purposes and indicates the status of an alarm input: When an alarm is triggered, the icon lights up blue. The device's configuration determines whether the alarm is displayed, as well as additional details (see the AutoDome 700 Series online help).

### **Triggering Relay**

You can switch connected units using the relays in the AutoDome 700 Series (for example lights or door openers).

► To activate this, click the icon for the relay next to the video image. The icon will be red when the relay is activated.

#### System Log / Event Log

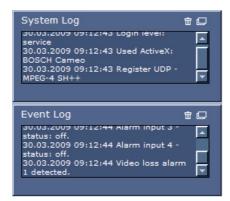

The **System Log** field contains information about the operating status of the AutoDome 700 Series and the connection. You can save these messages automatically in a file (see the AutoDome online help).

Events such as the triggering or end of alarms are shown in the **Event Log** field. You can save these messages automatically in a file (see the AutoDome online help).

1. If you want to delete the entries, click the delete icon in the top right-hand corner of the relevant field.

2. If you want to view a detailed log, click the icon in the top right-hand corner of the relevant field. A new window will open.

### 2.6.1 Entering a Keyboard Control Command

The Aux Control tab is used to enter keyboard control commands. These commands are composed of a command number plus the appropriate function key (Show Shot, Set Shot Aux On or Aux Off). A valid combination either issues a command to the camera or displays an onscreen menu.

#### **Aux Control Tab**

The Aux Control tab is used to enter pre-programmed keyboard control commands.

See Section 6 User Command Table, page 71, for a list of all commands.

To access the Aux Control tab, navigate to the Livepage and click the Aux Control tab (see *Figure 2.3* below).

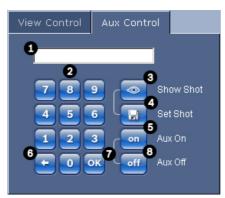

Figure 2.3 Aux Control Tab

| 1 | Command number field                         |
|---|----------------------------------------------|
| 2 | Keypad (numbers 0-9)                         |
| 3 | Show a preset shot                           |
| 4 | Set a preset shot                            |
| 5 | Initiates a command                          |
| 6 | Deletes a number in the Command Number field |
| 7 | Used to select a menu item                   |
| 8 | Stops a command                              |

### To Enter a Keyboard Control Command:

- 1. Place the cursor in the Command Number field.
- 2. Click the desired command number via the on-screen keypad.
- 3. Click either the Aux On or the Aux Off button to initiate or stop the command.
- 4. If the command initiates a menu, use the Up/Down arrows on the View Control to navigate the menu. Click the Focus or Iris button to select a menu item.

### To Set a Preset Shot:

Preset shots (or scenes) are camera positions that are saved in memory for future use.

- 1. Move your cursor over the live image and wait for the area to display a directional arrow.
- 2. Click and hold a mouse button to pan to the desired position you want to save.
- 3. Click any number combination from 1-99 from the on-screen keypad to identify the scene
- 4. Click the Set Shot button. The image area displays a message that indicates which shot number was saved.

#### To View a Preset Shot:

1. Click the number of the scene you want to view using the on-screen keypad.

### 2. Click the Show Shot button.

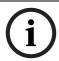

#### NOTICE!

For more information about the AutoDome 700 Series settings and controls, click the **Help on this page?** link to open the AutoDome 700 Series online help.

### 2.6.2 Using Intelligent Tracking

Intelligent Tracking continuously follows an individual or an object. Intelligent Tracking operates by recognizing an object in motion and zooms-in to approximately 50% of the field of view for an average target height of six feet. Refer to Section 2.5 Configuring Intelligent Tracking, page 11, for details about activating the Intelligent Tracking feature.

**Note**: If you do not see these controls on the Livepage, ensure that the Enable AutoTrack option is selected on the Livepage Functions page in the Settings tab. Refer to *Section 4.15 Livepage Functions*, page 31.

Use the following options to control Intelligent Tracking:

- Off: Disables Intelligent Tracking.
- Auto: Enables Intelligent Tracking. Constantly monitors for and actively tracks motion.
- Click: Allows a user to click on a moving target in the live video image to enable the VG5
   700 AutoDome to track the movement of the selected target.

**Note**: This feature is available only from the Livepage. This feature is not available from the Bosch Video Controller version 1.3.812. Support for the Click feature is planned for the BVC 1.4 release.

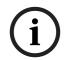

### NOTICE!

When Intelligent Tracking is activated, the AutoDome disables the display of the compass heading. Once Intelligent Tracking is set to Off, the AutoDome resumes display of the compass heading. Refer to *Page 41* for details of the Compass feature.

If the Intelligent Tracking feature is set to Auto or Click, the live video image displays an eye icon in a color that conveys the state of the Intelligent Tracking:

- SEEK state: steady white
   Intelligent Tracking is actively seeking a target to follow.
- IDLE state: alternating black and white, slow cycle
   Intelligent Tracking lost the selected target and will wait for the target to reappear using the last known trajectory. During the IDLE state the camera will not seek other objects in motion.
- ACTIVE state: alternating black and white, fast cycle Intelligent Tracking is actively tracking a target.
- PASSIVE state: steady black

Intelligent Tracking attempts to passively track a target while a user has camera control.

Several reasons may cause the Intelligent Tracking to stop tracking a target:

- The target has stopped moving while being followed by Intelligent Tracking.
- The target has moved behind a static object in the scene.

In these instances Intelligent Tracking switches to the IDLE mode (pink eye icon) and waits for the target to reappear in the scene. The camera will restart tracking if a target starts moving in the same area where the initial target stopped moving or if the camera detects an object moving along the last known trajectory.

If the Show VCA metadata option is selected (in the Settings page - > Livepage Settings) the live view will show the following metadata objects in the Livepage view:

- Objects in motion are initially identified in the video by a yellow outline.

- Actively tracked object in motion are identified in the video by a blue outline.
- When an object in motion is lost, a blue diamond appears designating the area where the target was lost.

### 2.6.3 Using Special Functions

The AutoDome offers several special command buttons on the Livepage.

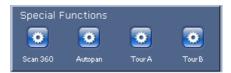

#### Scan 360

Click this button to start a continuous 360° pan. To stop the continuos pan, click a directional control in the View Control tab.

### **Autopan**

Click this button to pan the AutoDome between user-defined limits. To set the left and right pan limits, refer to *Section 4.24 PTZ Settings*, *page 40*, so set the Autopan limits. To stop the continuos pan, click a directional control in the View Control tab.

### Tour A / Tour B

Click one of these buttons to start a recorded (guard) tour. A Recorded Tour saves all manual camera movements made during the recording, including its rate of pan, tilt and zoom speeds and other lens setting changes. Refer to *Section 4.24 PTZ Settings*, *page 40*, to program a recorded tour. To stop a tour, click a directional control in the View Control tab.

# 2.7 Saving Snapshots

You can save individual images from the video sequence currently shown on the **Livepage** in JPEG format on your computer's hard drive. The icon for recording single images is only visible if the unit is configured to enable this process.

► Click the icon. The storage location depends on the configuration of the AutoDome 700 Series.

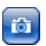

# 2.8 Recording Video Sequences

You can save sections of the video sequence currently shown on the **Livepage** on your computer's hard drive. The icon for recording video sequences is only visible if the unit is configured to enable this process.

1. Click the icon to start recording. The storage location depends on the configuration of the AutoDome 700 Series. A red dot in the icon indicates that recording is in progress.

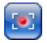

- 2. Click the icon again to stop recording.
- 3. To change the storage location for the recorded video, navigate to the Livepage settings on the Settings page.

### **Image Resolution**

Sequences are saved at the resolution that has been preset in the configuration for the encoder (see Section 4.3 Basic Mode: Network, page 25).

### 2.9 Processor Load

If the AutoDome 700 Series is accessed via the Web browser, you will see the processor load indicator in the top left of the window next to the manufacturer's logo.

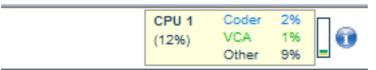

You can obtain additional information to help when you troubleshoot or fine-tune the unit. The values indicate the proportions of the individual functions on the encoder load, shown as percentages.

▶ Move the cursor over the graphic indicator. Some additional numerical values are also displayed.

## 2.10 Recordings page

Click **Recordings** to access the **Recordings** page from the **Livepage** or **Settings** page (the **Recordings** link is only visible if a storage medium has been selected).

### **Selecting Recordings**

All saved sequences are displayed in a list. A track number is assigned to each sequence. Start time and stop time, recording duration, number of alarms, and recording type are displayed. To play back recorded video sequences:

- 1. Select **Recording** 1 or 2 in the drop-down menu. (The contents for 1 and 2 are identical, only the quality and location may be different.)
- 2. Use the arrow buttons to browse the list.
- 3. Click a track. The playback for the selected sequence starts.

### **Export to FTP**

Click **Export to FTP** to send the current track to the FTP server. If required, change the times within the selected range.

### 2.10.1 Controlling playback

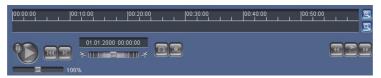

A time bar below the video image allows quick orientation. The time interval associated with the sequence is displayed in the bar in gray. A green arrow above the bar indicates the position of the image currently being played back within the sequence.

The time bar offers various options for navigation in and between sequences.

- Change the time interval displayed by clicking the plus or minus icons. The display can span a range from two months to a few seconds.
- If required, drag the green arrow to the point in time at which the playback should begin.
- Red bars indicate the points in time where alarms were triggered. Drag the green arrow to navigate to these points quickly.

Control playback by means of the buttons below the video image. The buttons have the following functions:

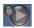

Start/Pause playback

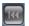

Jump to start of active sequence or to previous sequence

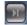

Jump to start of the next video sequence in the list

#### Slide control

Continuously select playback speed by means of the speed regulator:

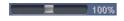

### **Bookmarks**

In addition, set markers in the sequences, so-called bookmarks, and jump directly to these. These bookmarks are indicated as small yellow arrows above the time interval. Use the bookmarks as follows:

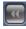

Jump to the previous bookmark

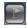

Set bookmark

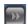

Jump to the following bookmark

Bookmarks are only valid while in the Recordings page; they are not saved with the sequences. All bookmarks are deleted when leaving the page.

# 3 VG5 Audio Connections

The audio version of the AutoDome 700 Series has one audio input for line signals. The audio signals are transmitted one-way and in-sync with the video signals. As a result, a door intercom system can be connected at the camera location.

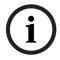

### NOTICE!

The line ports of the intercom should be used for transmitting audio signals on the intercom systems.

# 3.1 Audio Line Input Specifications

The following Line In specifications should be complied with in all cases:

- 5.5 Vpp max. Input voltage Impedance 9 Kohm, typical
- Sampling rate 8 KHz, 16 Bit, mono

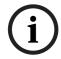

### NOTICE!

There is an internal gain level adjustment in case the signal level is too low.

### 3.1.1 Wire Specifications

Long distances are more susceptible to introducing noise into the signal.

Wire Type: Coax wire, AWG is dependant on the connector style selected

Maximum Distance: Depends on the signal level

### 3.1.2 Connections

The Audio Input must be connected to the Biphase Input as follows:

- 1. Remove the 110  $\Omega$  Biphase termination resistor.
- 2. Connect an audio source with line level to the Biphase input of the VG5 as shown in the chart below:

| Contact   | Description |
|-----------|-------------|
| Biphase + | Audio In    |
| Biphase - | Ground      |

### 3.1.3 Activating Audio Reception

To configure audio via the Web browser, do the following:

- 1. Open the AutoDome 700 Series Livepage, then click the Settings tab.
- 2. Click the Camera Settings link from the left pane, then click Audio. The AutoDome 700 Series displays the Audio settings.
- 3. Select the Audio protocol to activate audio over IP.

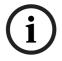

### NOTICE!

The audio signal is sent in a separate data stream parallel to the video data, and so increases the network load. The audio data is encoded according to G.711 or L16 and requires an additional bandwidth of approximately 80 Kbit/s for each connection.

### 3.1.4 Enabling Audio Transmission

To transmit audio via the IP connection, do the following:

- 1. Open the AutoDome 700 Series Livepage, then click the Settings tab.
- 2. Click Web Interface from the left pane, then click Livepage Functions. The AutoDome 700 Series displays the Livepage Function screen.
- 3. Click the Transmit Audio radio button to enable for audio.

### 22

### 3.1.5 Configuring Gain (optional)

Input gain control is supported over a range of -34dB to +12dB. Click the Audio link in the Settings page. The page displays the current video image in the small window next to the slide controls to help verify the audio source and improve the Peak levels. Set the gain of the audio signals to suit your specific requirements. Changes are effective immediately. The current level is displayed next to the slide control to help do this. Make sure that the display does not go beyond the green zone during modulation.

# 4 Configuring the AutoDome 700 Series

The **SETTINGS** page provides access to the configuration menu, which contains all the unit's parameters arranged in groups. You can view the current settings by opening one of the configuration screens. You can change the settings by entering new values or by selecting a predefined value from a list field.

There are two options for configuring the unit or checking the current settings:

- Basic mode
- Advanced mode

In **Basic Mode** the most important parameters are arranged in seven groups. This allows you to change the basic settings with just a few entries and then put the device into operation.

**Advanced Mode** is recommended for expert users or system support personnel. You can access all unit parameters in this mode. Settings that affect the fundamental functionality of the unit (such as firmware updates) can only be altered in the advanced mode.

All parameter groups are described in this chapter in the order in which they are listed in the configuration menu, from the top of the screen to the bottom.

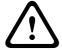

### **CAUTION!**

The settings in the advanced mode should only be processed or modified by expert users or system support personnel.

All settings are backed up in the AutoDome 700 Series memory so they are not lost even if the power fails.

### **Starting Configuration**

Click the SETTINGS link in the upper section of the window. The Web browser opens a new page with the configuration menu.

### **Navigation**

- 1. Click one of the menu items in the left window margin. The corresponding submenu is displayed.
- 2. Click one of the entries in the submenu. The Web browser opens the corresponding page.

#### **Making Changes**

Each configuration screen shows the current settings. You can change the settings by entering new values or by selecting a predefined value from a list field.

Not every page has a Set button. Changes to pages without a Set button are set immediately. If a page does show a Set button, you must click the Set button for a change to take effect.

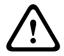

#### **CAUTION!**

Save each change with the associated **Set** button.

Clicking the **Set** button saves the settings only in the current field. Changes in any other fields are ignored.

### 4.1 Basic Mode: Device Access

#### **Device name**

You can give the AutoDome 700 Series a name to make it easier to identify. The name makes the task of administering multiple units in larger video monitoring systems easier, for example using the Bosch Video Management System programs.

The device name is used for the remote identification of a unit, in the event of an alarm for example. For this reason, enter a name that makes it as easy as possible to quickly identify the location.

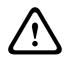

### **CAUTION!**

Do not use any special characters, for example &, in the name.

Special characters are not supported by the system's internal recording management and may therefore result in the Player or Archive Player being unable to play back the recording.

#### **Password**

An AutoDome 700 Series is generally protected by a password to prevent unauthorized access to the unit. You can use different authorization levels to limit access.

The AutoDome 700 Series operates with three authorization levels: service, user and live.

The highest authorization level is **service**. After entering the correct password, you can access all the functions of the AutoDome 700 Series and change all configuration settings.

With the **user** authorization level, you can operate the unit and also control cameras, for example, but you cannot change the configuration.

The lowest authorization level is **live**. It can only be used to view the live video image and switch between the different live image displays.

You can define and change a password for each authorization level if you are logged in as **service** or if the unit is not password protected.

Enter the password for the appropriate authorization level here.

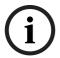

### NOTICE!

Proper password protection is only guaranteed when all higher authorization levels are also protected with a password. If a **live** password is assigned, for example, a **service** and a **user** password must also be set. When assigning passwords, you should therefore always start from the highest authorization level, **service**, and use different passwords.

### Confirm password

In each case, enter the new password a second time to eliminate typing mistakes.

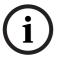

#### NOTICE!

A new password is only saved when you click the **Set** button. You should therefore click the **Set** button immediately after entering and confirming a password.

# 4.2 Basic Mode: Date/Time

### Device date/Device time/Device time zone

If there are multiple devices operating in your system or network, it is important to synchronize their internal clocks. For example, it is only possible to identify and correctly evaluate simultaneous recordings when all units are operating on the same time. If necessary, you can synchronize the unit with your computer's system settings.

► Click the **Sync to PC** button to copy your computer's system time to the AutoDome 700 Series.

### Time server IP address

The AutoDome 700 Series can receive the time signal from a time server using various time server protocols, and then use it to set the internal clock. The unit polls the time signal automatically once every minute.

▶ Enter the IP address of a time server here.

### Time server type

Select the protocol that is supported by the selected time server. Preferably, you should select the **SNTP server** as the protocol. This supports a high level of accuracy and is required for special applications and subsequent function extensions.

Select **Time server** for a time server that works with the protocol RFC 868.

### 4.3 Basic Mode: Network

The settings on this page are used to integrate the AutoDome 700 Series into an existing network.

Some changes only take effect after the unit is rebooted. In this case, the **Set** button changes to **Set and Reboot**.

- 1. Make the desired changes.
- 2. Click the **Set and Reboot** button. The AutoDome 700 Series is rebooted and the changed settings are activated.

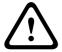

#### **CAUTION!**

If you change the IP address, subnet mask or gateway address, the AutoDome 700 Series is only available under the new addresses after the reboot.

#### **DHCP**

If a DHCP server is employed in the network for the dynamic assignment of IP addresses, you can activate acceptance of IP addresses automatically assigned to the AutoDome 700 Series. Certain applications (VIDOS, Bosch Video Management System, Archive Player, Configuration Manager) use the IP address for the unique assignment of the unit. If you use these applications, the DHCP server must support the fixed assignment between IP address and MAC address, and must be appropriately set up so that, once an IP address is assigned, it is retained each time the system is rebooted.

#### IP address

Enter the desired IP address for the AutoDome 700 Series in this field. The IP address must be valid for the network.

#### Subnet mask

Enter the appropriate subnet mask for the selected IP address here.

### **Gateway address**

If you want the unit to establish a connection to a remote location in a different subnet, enter the IP address of the gateway here. Otherwise leave the box blank (0.0.0.0).

### 4.4 Basic Mode: Encoder

### Non-recording profile

You can select a profile for encoding the video signal.

You can use this to adapt the video data transmission to the operating environment (for example network structure, bandwidth, data load).

Pre-programmed profiles are available, each giving priority to different perspectives. When selecting a profile, details are displayed in the list field.

### High resolution 1

Target bit rate: 2000 kbps Maximum bit rate: 4000 kbps Encoding interval: 30.00 ips

### High resolution 2

Target bit rate: 1500 kbps Maximum bit rate: 3000 kbps Encoding interval: 30.00 ips

#### Low bandwidth

Target bit rate: 700 kbps Maximum bit rate: 1500 kbps Encoding interval: 30.00 ips

- DSL

Target bit rate: 400 kbps Maximum bit rate: 500 kbps Encoding interval: 30.00 ips

ISDN (2B)

Target bit rate: 80 kbps Maximum bit rate: 100 kbps Encoding interval: 30.00 ips

ISDN (1B)

Target bit rate: 40 kbps Maximum bit rate: 50 kbps Encoding interval: 30.00 ips

Modem

Target bit rate: 20 kbps
Maximum bit rate: 22 kbps
Encoding interval: 30.00 ips

GSM

Target bit rate: 7 kbps

Maximum bit rate: 8 kbps

Encoding interval: 30.00 ips

### 4.5 Basic Mode: Audio

You can set the gain of the audio signals to suit your specific requirements. The current video image is shown in the small window next to the slide controls to help you check the audio source and improve assignments. Your changes are effective immediately.

If you connect via Web browser, you must activate the audio transmission on the **Livepage Functions** page (see *Section 2.6 The Livepage*, *page 12*). For other connections, the transmission depends on the audio settings of the respective system.

### Audio

The audio signals are sent in a separate data stream parallel to the video data, and so increase the network load. The audio data are encoded according to G.711 and require an additional bandwidth of approx. 80 kbps for each connection. If you do not want any audio data to be transmitted, select **Off**.

### Line In

You can set the line input gain. Make sure that the display does not go beyond the green zone during modulation.

# 4.6 Basic Mode: Recording

You can record the images from the AutoDome 700 Series on various local storage media or on an appropriately configured iSCSI system.

Here you can select a storage medium and immediately start the recording.

### Storage medium

- 1. Select the required storage medium from the list.
- 2. Click the **Start** button to start the recording immediately.

### 4.7 Basic Mode: System Overview

The data on this page are for information purposes only and cannot be changed. Keep a record of this information in case technical assistance is required.

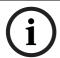

### NOTICE!

You can select all required text on this page with the mouse and copy it to the clipboard with the [Ctrl]+[C] key combination, for example if you want to send it via e-mail.

### 4.8 Advanced Mode: General

### 4.9 Identification

#### **Device ID**

Each AutoDome 700 Series should be assigned a unique identifier that you can enter here as an additional means of identification.

#### **Device Name**

The camera name makes it easier to identify the remote camera location, in the event of an alarm for example. It will be displayed in the video screen if configured to do so. The camera name makes the task of administering cameras in larger video monitoring systems easier, for example using the VIDOS or Bosch Video Management System programs.

Enter a unique, unambiguous name for the camera in this field. You can use both lines for this.

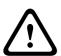

### **CAUTION!**

Do not use any special characters, for example &, in the name.

Special characters are not supported by the system's internal recording management and may therefore result in the Player or Archive Player being unable to play back the recording.

You can use the second line for entering additional characters; these can be selected from a table.

- 1. Click the icon next to the second line. A new window with the character map is opened.
- 2. Click the required character. The character is inserted into the **Result** field.
- 3. In the character map, click the << and >> icons to move between the different pages of the table, or select a page from the list field.
- 4. Click the < icon to the right of the **Result** field to delete the last character, or click the **X** icon to delete all characters.
- 5. Now click the **OK** button to apply the selected characters to the second line of the **Camera 1** parameters. The window will close.

### **Initiator extension**

You can attach your own text to the initiator name of the AutoDome 700 Series to make the unit easier to identify in large iSCSI systems. This text is added to the initiator name, separated from it by a full stop. You can see the initiator name in the System Overview page.

### 4.10 Password

An AutoDome 700 Series is generally protected by a password to prevent unauthorized access to the unit. You can use different authorization levels to limit access.

# NOTICE!

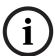

Proper password protection is only guaranteed when all higher authorization levels are also protected with a password. If a **live** password is assigned, for example, a **service** and a **user** password must also be set. When assigning passwords, you should therefore always start from the highest authorization level, **service**, and use different passwords.

#### **Password**

The AutoDome 700 Series operates with three authorization levels: **service**, **user** and **live**. The highest authorization level is **service**. After entering the correct password, you can access all the functions of the AutoDome 700 Series and change all configuration settings. With the **user** authorization level, you can operate the unit and also control cameras, for

With the **user** authorization level, you can operate the unit and also control cameras, for example, but you cannot change the configuration.

The lowest authorization level is **live**. It can only be used to view the live video image and switch between the different live image displays.

You can define and change a password for each authorization level if you are logged in as **service** or if the unit is not password protected.

Enter the password for the appropriate authorization level here.

### Confirm password

In each case, enter the new password a second time to eliminate typing mistakes.

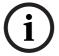

#### NOTICE!

A new password is only saved when you click the **Set** button. You should therefore click the **Set** button immediately after entering and confirming a password.

# 4.11 Date/Time

### **Date format**

Select your required date format.

### **Device date/Device time**

If there are multiple devices operating in your system or network, it is important to synchronize their internal clocks. For example, it is only possible to identify and correctly evaluate simultaneous recordings when all units are operating on the same time.

- 1. Enter the current date. Since the unit time is controlled by the internal clock, there is no need to enter the day of the week it is added automatically.
- 2. Enter the current time or click the **Sync to PC** button to copy your computer's system time to the AutoDome 700 Series.

#### **Device time zone**

Select the time zone in which your system is located.

### Daylight saving time

The internal clock can switch automatically between normal and daylight saving time (DST). The unit already contains the data for DST switch-overs up to the year 2018. You can use these data or create alternative time saving data if required.

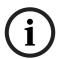

### NOTICE!

If you do not create a table, there will be no automatic switching. When changing and clearing individual entries, remember that two entries are usually related to each other and dependent on one another (switching to summer time and back to normal time).

- 1. First check whether the correct time zone is selected. If it is not correct, select the appropriate time zone for the system, and click the **Set** button.
- 2. Click the **Details** button. A new window will open and you will see the empty table.
- 3. Select the region or the city that is closest to the system's location from the list field below the table.
- 4. Click the **Generate** button to generate data from the database in the unit and enter it into the table.
- 5. Make changes by clicking an entry in the table. The entry is selected.
- 6. Clicking the **Delete** button will remove the entry from the table.
- 7. Select other values from the list fields below the table to change the entry. Changes are made immediately.
- 8. If there are empty lines at the bottom of the table, for example after deletions, you can add new data by marking the row and selecting required values from the list fields.
- 9. Now click the **OK** button to save and activate the table.

#### Time server IP address

The AutoDome 700 Series can receive the time signal from a time server using various time server protocols, and then use it to set the internal clock. The unit polls the time signal automatically once every minute.

Enter the IP address of a time server here.

#### Time server type

Select the protocol that is supported by the selected time server. Preferably, you should select the **SNTP server** as the protocol. This supports a high level of accuracy and is required for special applications and subsequent function extensions.

Select **Time server** for a time server that works with the protocol RFC 868.

# 4.12 Display Stamping

Various overlays or "stamps" in the video image provide important supplementary information. These overlays can be enabled individually and are arranged on the image in a clear manner.

### Camera name stamping

This field sets the position of the camera name overlay. It can be displayed at the **Top**, at the **Bottom** or at a position of your choice that you can then specify using the **Custom** option. Or it can be set to **Off** for no overlay information.

- 1. Select the desired option from the list.
- 2. If you select the **Custom** option, additional fields are displayed where you can specify the exact position (**Position (XY)**).
- 3. In the **Position (XY)** fields, enter the values for the desired position.

### Time stamping

This field sets the position of the time overlay. It can be displayed at the **Top**, at the **Bottom** or at a position of your choice that you can then specify using the **Custom** option. Or it can be set to **Off** for no overlay information.

- 1. Select the desired option from the list.
- 2. If you select the **Custom** option, additional fields are displayed where you can specify the exact position (**Position (XY)**).
- 3. In the **Position (XY)** fields, enter the values for the desired position.

### **Display milliseconds**

If necessary, you can also display milliseconds. This information can be useful for recorded video images; however, it does increase the processor's computing time. Select **Off** if you do not need to display milliseconds.

### Alarm mode stamping

Select **On** to display a text message overlay in the image in the event of an alarm. It can be displayed at a position of your choice that you can then specify using the **Custom** option. Or it can be set to **Off** for no overlay information.

- 1. Select the desired option from the list.
- 2. If you select the **Custom** option, additional fields are displayed where you can specify the exact position (**Position (XY)**).
- 3. In the **Position (XY)** fields, enter the values for the desired position.

#### Alarm message

Enter the message to be displayed in the image in the event of an alarm. The maximum text length is 31 characters.

#### **Title OSD**

Select **On** to continuously display sector or shot title overlays in the image. Select **Momentary** to display sector or shot title overlays for a few seconds. OSD titles can be displayed at a position of your choice, or it can be set to **Off** for no overlay information.

- 1. Select the desired option from the list.
- 2. Specify the exact position (**Position (XY)**).
- 3. In the **Position (XY)** fields, enter the values for the desired position.

#### **Camera OSD**

Select **On** to momentarily display camera response information, such as Digital Zoom, Iris open/close, and Focus near/far overlays in the image. Select **Off** to display no information.

- 1. Select the desired option from the list.
- 2. Specify the exact position (**Position (XY)**).
- 3. In the **Position (XY)** fields, enter the values for the desired position.

### Video watermarking

Choose **On** if you wish the transmitted video images to be "watermarked". After activation, all images are marked with a green **W**. A red **W** indicates that the sequence (live or saved) has been manipulated.

### 4.13 Advanced Mode: Web Interface

# 4.14 Appearance

On this page you can adapt the appearance of the web interface and change the website language to meet your requirements. If necessary, you can replace the manufacturer's logo (top right) and the product name (top left) in the top part of the window with individual graphics.

### NOTICE!

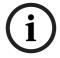

You can use either GIF or JPEG images. The file paths must correspond to the access mode (for example C:\Images\Logo.gif for access to local files, or http://www.mycompany.com/images/logo.gif for access via the Internet/Intranet).

When accessing via the Internet/Intranet, ensure that a connection is always available to display the image. The image file is not stored in the AutoDome 700 Series.

#### Website language

Select the language for the user interface here.

### **Company logo**

Enter the path to a suitable graphic if you want to replace the manufacturer's logo. The image file can be stored on a local computer, in the local network or at an Internet address.

### **Device logo**

Enter the path to a suitable graphic if you want to replace the product name. The image file can be stored on a local computer, in the local network or at an Internet address.

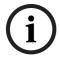

#### NOTICE!

If you want to use the original graphics again, simply delete the entries in the **Company logo** and **Device logo** fields.

### JPEG interval

You can specify the interval at which the individual images should be generated for the M-JPEG image on the **LIVEPAGE**.

# 4.15 Livepage Functions

On this page you can adapt the **Livepage** functions to your requirements. You can choose from a variety of different options for displaying information and controls.

- 1. Check the box for the items that are to be made available on the **Livepage**. The selected items are indicated by a check mark.
- 2. Check whether the required functions are available on the **Livepage**.

#### **Transmit Audio**

You can only select this option if audio transmission is actually switched on (see *Section 4.30 Audio, page 43*). The audio signals are sent in a separate data stream parallel to the video data, and so increase the network load. The audio data are encoded according to G.711 and require an additional bandwidth of approx. 80 kbps for each connection.

#### Lease time (s)

The lease time in seconds determines the time beyond which a different user is authorized to control the camera after no further control signals are received from the current user. After this time interval, the camera is automatically enabled.

### Show alarm inputs

The alarm inputs are displayed next to the video image as icons along with their assigned names. If an alarm is active, the corresponding icon changes color.

### Show relay outputs

Relay outputs are shown next to the video image as icons, along with their assigned names. If the relay is switched, the icon changes color.

### **Show VCA trajectories**

When video content analysis (VCA) is activated, check this item to show additional information that traces the path of objects.

### **Show VCA metadata**

When video content analysis (VCA) is activated, additional information is displayed in the live video stream. For example, in Motion+ mode, the sensor areas for motion detection are marked.

#### Show event log

The event messages are displayed along with the date and time in a field next to the video image.

### Show system log

The system messages are displayed along with the date and time in a field next to the video image and provide information about establishing and ending connections, for example.

### Allow snapshots

Here you can specify whether the icon for saving individual images should be displayed below the live image. Individual images can only be saved if this icon is visible.

### Allow local recording

Here you can specify whether the icon for saving video sequences on the local memory should be displayed below the live image. Video sequences can only be saved if this icon is visible.

#### **Show Auto Track**

Here you can specify whether the Livepage displays the controls for the Intelligent Tracking feature.

### I-frame only stream

Here you can specify whether the Livepage displays a viewing tab for an I-frame only stream.

### Path for JPEG and Video files

- 1. Enter the path for the storage location of individual images and video sequences that you can save from the **Livepage**.
- 2. If necessary, click **Browse** to find a suitable directory.

### 4.16 Logging

### Save event log

Check this option to save event messages in a text file on your local computer.

You can then view, edit and print this file with any text editor or the standard Office software.

### File for event log

- 1. Enter the path for saving the event log here.
- 2. If necessary, click **Browse** to find a suitable directory.

### Save system log

Check this option to save system messages in a text file on your local computer.

You can then view, edit and print this file with any text editor or the standard Office software.

### File for system log

- 1. Enter the path for saving the system log here.
- 2. If necessary, click **Browse** to find a suitable directory.

### 4.17 Advanced Mode: Camera

### 4.18 Installer Menu

### Orientation

Reverses the image 180° (ideal when mounting upside down). Set the orientation to Normal (default) or Inverted.

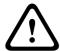

### **CAUTION!**

The AutoDome disables the Privacy Mask function if the orientation is set to Inverted.

### **SC Settings**

Click the Default button to restore all camera settings to their original defaults.

#### SC Data

Click the default button to clear all preposition, privacy mask, and other user settings.

### **Reboot Device**

Performs a reboot of the AutoDome. There is a ten (10) second pause before the dome starts its homing phase. During the homing phase the camera pans left and right and tilts up and down. It also adjusts the lens focus. The entire homing phase lasts approximately 40 seconds.

### **Factory defaults**

Click **Restore all defaults** to restore the factory defaults for the camera. A confirmation screen appears. Allow 5 seconds for the camera to optimize the picture after a mode reset.

### 4.19 Encoder Profile

For the video signal encoding, you can select a code algorithm and you can change the presets for the profiles.

You can adapt the video data transmission to the operating environment (for example network structure, bandwidth, data load). To this end, the AutoDome 700 Series simultaneously generates two data streams (Dual Streaming), which compression settings you can select individually, for example one setting for transmissions to the Internet and one for LAN connections.

Pre-programmed profiles are available, each giving priority to different perspectives.

### High resolution 1

Target bit rate: 2000 kbps Maximum bit rate: 4000 kbps Encoding interval: 30.00 ips

#### High resolution 2

Target bit rate: 1500 kbps Maximum bit rate: 3000 kbps Encoding interval: 30.00 ips

### Low bandwidth

Target bit rate: 700 kbps Maximum bit rate: 1500 kbps Encoding interval: 30.00 ips

### - DSL

Target bit rate: 400 kbps Maximum bit rate: 500 kbps Encoding interval: 30.00 ips

### - ISDN (2B)

Target bit rate: 80 kbps

Maximum bit rate: 100 kbps

Encoding interval: 30.00 ips

#### ISDN (1B)

Target bit rate: 40 kbps Maximum bit rate: 50 kbps Encoding interval: 30.00 ips

Modem

Target bit rate: 20 kbps Maximum bit rate: 22 kbps Encoding interval: 30.00 ips

- GSM

Target bit rate: 7 kbps
Maximum bit rate: 8 kbps
Encoding interval: 30.00 ips

You can change individual parameter values of a profile and you can also change the name. You can switch between profiles by clicking the appropriate tabs.

### **CAUTION!**

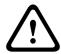

The profiles are rather complex. They include a large number of parameters that interact with one another, so it is generally best to use the default profiles.

Change the profiles only once you are fully familiar with all the configuration options. In the default setting, Stream 2 is transmitted for alarm connections and automatic connections. Bear this fact in mind when assigning the profile.

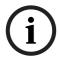

#### NOTICE!

All parameters combine to make up a profile and are dependent on one another. If you enter a setting that is outside the permitted range for a particular parameter, the nearest permitted value will be substituted when the settings are saved.

#### **Profile name**

You can enter a new name for the profile here. The name is then displayed in the list of available profiles in the **Profile name** field.

### Target data rate

You can limit the data rate for the AutoDome 700 Series to optimize utilization of the bandwidth in your network. The target data rate should be set according to the desired picture quality for typical scenes with no excessive motion.

For complex images or frequent changes of image content due to frequent movements, this limit can be temporarily exceeded up to the value you enter in the **Maximum data rate** field.

#### Maximum data rate

This maximum data rate is not exceeded under any circumstances. Depending on the video quality settings for the I- and P-frames, this fact can result in individual images being skipped. The value entered here must be at least 10% higher than the value entered in the **Target data rate** field. If the value entered here is too low, it will automatically be adjusted.

#### Video resolution

Here you can select the desired resolution for the video image. The following resolutions are available for standard definition settings only:

- CIF
  - 352 × 288/240 pixels
- 4CIF/D1

704 × 576/480 pixels

### **Encoding Interval**

The figure selected here determines the interval at which images are encoded and transmitted. The image rate in ips (images per second) is displayed next to the text field. Use the slide bar to select a frame rate from 30.00 ips to 1 ips.

### **Expert Settings**

Use the expert settings to adapt the I-frame quality and the P-frame quality to specific requirements, if necessary. The setting is based on the H.264 quantization parameter (QP).

### **GOP Structure**

Select the structure you require for the Group of Pictures here. Depending on whether you place greater priority on having the lowest possible delay (IP frames only) or using as little bandwidth possible, you can choose between IP, IBP, and IBBP.

### **I-frame Distance**

This parameter allows you to set the intervals in which the I-frames will be coded. 0 means auto mode, whereby the video server inserts I-frames as necessary. An entry of 1 indicates that I-frames are continuously generated. An entry of 2 indicates that only every second image is an I-frame, and 3 only every third image etc.; the frames in between are coded as P-frames.

### **I-frame Quality**

This setting allows you to adjust the image quality of the I-frames. The basic setting Auto automatically adjusts the quality to the settings for the P-frame video quality. Alternatively, you can use the slide control to set a value between 9and51. The value 9 represents the best image quality with, if necessary, a lower frame refresh rate depending on the settings for the maximum data rate. A value of 51 results in a very high refresh rate and lower image quality.

### P-frame Quality

This setting allows you to adjust the maximum image quality of the P-frames. The basic setting Auto automatically adjusts to the optimum combination of movement and image definition (focus). Alternatively, you can use the slide control to set a value between 9and51. The value 9 represents the best image quality with, if necessary, a lower frame refresh rate depending on the settings for the maximum data rate. A value of 51 results in a very high refresh rate and lower image quality.

#### **Default**

Click **Default** to return the profile to the factory default values.

### 4.20 Encoder Streams

Select the property and default profile for each H.264 stream and set the parameters for the M-JPEG stream.

### - H.264 BP+ bit-rate-limited

Select this setting when using hardware decoders. The bit rate is limited to 1.2 Mbps.

CABAC: off CAVLC: on

GOP structure: IP I-frame distance: 15 Deblocking filter: on

#### H.264 MP SD

Select this setting when using software decoders, PTZ and for rapid movements in the images.

CABAC: on CAVLC: off

GOP structure: IP I-frame distance: 30 Deblocking filter: on

To select the stream options:

- 1. Select the required encoder properties and one of the encoder profiles for each data stream.
- 2. Click the **Preview** button. The preview screens for both data streams are shown.
- 3. Click the **1:1 Live View** button below the preview screen to open a new window with the original data stream and to check the image quality and the transmission rate.

### **Property**

Select one of the H.264 standards for each stream.

### **Default profile**

Select one of the following profiles for each stream:

- High resolution 1
- High resolution 2
- Low bandwidth
- DSL
- ISDN (2B)
- ISDN (1B)
- Modem
- GSM

Refer to Section 4.19 Encoder Profile, page 33, for more details about each stream.

### Preview

Click the **Preview** button to open a small static preview window for each stream. To enlarge the preview and view live video, click the **1:1 Live View** button.

### JPEG stream

Select the resolution, frame rate, and image quality parameters for the M-JPEG stream.

- Frame rate: Select one of the following frame rates: 5, 10, 15, 20, 25, or 30 ips.
- Picture quality: his setting allows you to adjust the image quality. Use the slide bar to choose a quality between Low and High.

# 4.21 Privacy Masks

Privacy Masking is used to block out a specific area of a scene from being viewed. Masks can be configured as a gray area with four corners. You may define a total of 24 privacy masks.

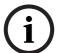

### NOTICE!

- The AutoDome disables the Privacy Mask feature if the orientation of the camera is set to Inverted. Refer to Section 4.18 Installer Menu, page 32, for orientation settings.
- You cannot apply a privacy mask 70° (tilt direction) below the horizon.

To add a privacy mask to a scene:

1. Navigate to the scene in which you want to apply a privacy mask.

- Click the View Control link.
- b. Use the PTZ controls to view the scene.
- 2. Select the privacy mask number to apply to the scene.
  - The preview window displays a gray rectangle in the scene.
- 3. Click the Enable check box to activate the privacy mask.
  - The privacy mask in the preview window changes to orange to indicate that the mask will appear in the video streams on the Livepage.
- 4. Place the cursor inside the privacy mask area in the preview window; then click and drag to move the privacy mask.
- 5. Place the cursor on a corner or on a vertex of the mask rectangle; then click and drag to expand or shrink the privacy mask area.

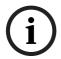

#### NOTICE!

Draw the mask 10% larger than the object to ensure that the mask completely covers the object as the AutoDome zooms in and out.

- Click Set to save the privacy mask size and position.An image window displays the privacy mask.
- 7. To hide an individual mask, select the mask number and clear the Enable check box.
- 8. To hide all masks from an image view, click the Hide Masks check box.

  Note: If you choose to hide all masks, you must enable each enable each individual mask to show the mask in the scene.

## 4.22 Camera Settings

#### White Balance

Adjusts the color settings to maintain the quality of the white areas of the image.

- **ATW**: allows the camera to continuously adjust color reproduction.
- **Indoor**: white balance tracking for indoor use.
- Outdoor: white balance tracking for outdoor use.
- **AWB Hold**: places the ATW on hold and saves the color settings.
- Extended ATW (default): allows the camera to constantly adjust for optimal color reproduction.
- Manual: Red and Blue gain can be manually set to a desired position.
- Outdoor Auto: Automatically adjusts the white balance to reduce the dark tones at dawn or dusk
- Sodium Lamp Auto: Automatically adjusts for sodium vapor light to restore objects to their original color.
- Sodium Lamp: Optimizes the sodium vapor light to restore objects to their original color.

#### **Red Gain**

The red gain adjustment offsets the factory white point alignment (reducing red introduces more cyan).

#### **Blue Gain**

The blue gain adjustment offsets the factory white point alignment (reducing blue introduces more yellow). It is only necessary to change the white point offset for special scene conditions.

#### **Gain Control**

Adjusts the automatic gain control (AGC). Automatically sets the gain to the lowest possible value needed to maintain a good picture.

- AGC (default): electronically brightens dark scenes, which may cause graininess in low light scenes.
- Fixed: no enhancement. This setting disables the Max. Gain Level option.
   If you select this option, the AutoDome 700 Series makes the following changes automatically:

Night Mode: switches to ColorAuto Iris: switches to Constant

#### **Maximum Gain Level**

Controls the maximum value the gain can have during AGC operation. To set the maximum gain level, choose from:

- Normal
- Medium
- High (default)

#### **Sharpness**

Adjusts the sharpness of the picture. To set the sharpness, type a value between 1 and 15 inclusive. The default setting is 12.

#### **Shutter Mode**

- Off: turns the Auto SensUP Off.
- AutoSensUp: increases camera sensitivity by increasing the integration time on the camera. This is accomplished by integrating the signal from a number of consecutive video frames to reduce signal noise.

If you select this option, the AutoDome makes the following change automatically:

- Auto Iris: switches to Constant

Shutter: is disabled

#### **Shutter**

Adjusts the electronic shutter speed (AES). Controls the time period for which light is gathered by the collecting device. The default setting is 1/60 second for NTSC and 1/50 for PAL cameras. The range of settings is from 1/1 to 1/10000.

### **Backlight Compensation**

Optimizes the video level for the selected area of the image. Parts outside this area may be underexposed or overexposed. Select On to optimize the video level for the central area of the image. The default setting is Off.

## **High Sensitivity Setting**

Adjusts the level of intensity within the image. Select from Auto WD, Off or On.

#### Stabilization

Turns on video stabilization.

## **Wide Dynamic Range**

Turns on the wide dynamic range feature. Wide Dynamic Range improves image reproduction in extreme high-contrast environments. Select from Off, On, or Auto Mode.

#### **Night Mode**

Selects night mode (B/W) to enhance lighting in low light scenes. Select from the following options:

- Monochrome: Forces the camera to stay in Nigh Mode and transmit monochrome images.
- Color: The camera does not switch to Night Mode regardless of ambient light conditions.

 Auto (default): The camera switches out of Night Mode after the ambient light level reaches a pre-defined threshold.

#### **Night Mode Threshold**

Adjusts the level of light at which the camera automatically switches out of night mode (B/W) operation. Select a value between 10 and 55 (in increments of 5), where 10 is earlier and 55 is later.

#### **Noise Reduction**

Turns on the 2D and 3D noise reduction feature.

#### **Noise Reduction Level**

Adjusts the noise level to the appropriate level for shooting conditions. Select a value between 1 and 5.

## 4.23 Lens Settings

#### **Auto Focus**

Continuously adjusts the lens automatically to the correct focus for the sharpest picture.

- One Push (default): activates the Auto Focus feature after the camera stops moving.
   Once focused, Auto Focus is inactive until the camera is moved again.
- **Auto Focus**: Auto Focus is always active.
- Manual: Auto Focus is inactive.

#### **Focus Polarity**

- Normal (default): focus controls operate normally.
- Reverse: focus controls are reversed.

## **Focus Speed**

Controls how fast the Auto focus will readjust when the focus becomes blurred. Select from the following options:

- Super Slow
- Slow (default)
- Medium
- Fast

#### **Auto Iris**

Automatically adjusts the lens to allow the correct illumination of the camera sensor. This type of lens is recommended for use where there are low light or changing light conditions.

- Constant (default): camera constantly adjusts to varying light conditions (default).
   If you select this option, the AutoDome makes the following changes automatically:
  - Gain Control: switches to AGC.
  - **Shutter Speed**: switches to default.
- Manual: camera must be manually adjusted to compensate for varying light conditions.

## **Iris Polarity**

Capability to reverse the operation of the iris button on the controller.

- Normal (default): iris controls operate normally.
- Reverse: iris controls are reversed.

### **Auto Iris Level**

Increases or decreases brightness according to the amount of light. Type a value between 1 and 15, inclusive. The default setting is 5.

#### **Maximum Zoom Speed**

Controls the zoom speed. The default setting is Medium.

#### **Zoom Polarity**

Capability to reverse the operation of the zoom button on the controller.

- Normal (default): zoom controls operate normally.
- Reverse: zoom controls are reversed.

#### **Digital Zoom**

Digital zoom is a method of decreasing (narrowing) the apparent angle of view of a digital video image. It is accomplished electronically, without any adjustment of the camera's optics, and no optical resolution is gained in the process. Select Off to disable or On to enable this feature. The default setting is On.

## 4.24 PTZ Settings

#### **Auto Pan Speed**

Continuously pans the camera at a speed between right and left limit settings. Type a value between 1 and 60 (expressed in degrees), inclusive. The default setting is 30.

#### Inactivity

Selects the time period the dome must be not controlled until the inactivity event will be executed.

- Off (default): camera remains on a current scene indefinitely.
- **Scene 1**: camera returns to Preset 1.
- Previous Aux: camera returns to the previous activity.

#### **Inactivity Period**

Determines the behavior of the dome when the control for dome is inactive. Select a time period from the pull-down list (3 sec. - 10 min.). The default setting is 2 minutes.

## **Auto Pivot**

The Auto Pivot tilts the camera through the vertical position as the camera is rotated to maintain the correct orientation of the image. Set the Auto Pivot to On (default) to automatically rotate the camera 180° when following a subject traveling directly beneath the camera. To disable this feature, click Off.

## Freeze Frame

Select On to freeze the image while the AutoDome moves to a predetermined scene position. Off is the default setting.

#### **Auto Pan Left Limit**

Sets the left Auto Pan limit of the camera. Use the preview window to move the camera to the left pan limit and click the button. The camera will not move past this limit when in Auto Pan Between Limits mode (AUX 2 ON).

### **Auto Pan Right Limit**

Sets the right Auto Pan limit of the camera. Use the preview window to move the camera to the right pan limit and click the button. The camera will not move past this limit when in Auto Pan Between Limits mode (AUX 2 ON).

## **Tilt Up Limit**

Sets the upper tilt limit of the camera. Use the preview window to move the camera to the tilt limit and click the button.

#### **Tilt Limits**

Click the Reset button to clear the upper tilt limit.

#### Tour A / Tour B

Starts and stops the recording of a recorded (guard) tour.

The AutoDome can make up to two (2) recorded tours. A Recorded Tour saves all manual camera movements made during the recording, including its rate of pan, tilt and zoom speeds and other lens setting changes.

Note: You can save a total of 15 minutes of recorded actions between the two tours.

To record a tour:

- 1. Click the Start Recording button. The system prompts you to overwrite the existing tour.
- Click Yes to overwrite the existing tour movements.
- 3. Click the View Control link, under the image cameo, to access the directional and zoom controls.
- 4. Use the View Control dialog box to make the necessary camera movements.
- 5. Click the Stop Recording button to save all actions.

#### Compass

The VG5 AutoDome allows a user to display the compass heading of the camera in the lower-right corner of the image display. The AutoDome displays the The cardinal or intercardinal (N, NE, E, SE, S, SW, W, NW) heading in which the camera is pointing.

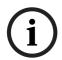

#### NOTICE!

The compass feature is not compatible with Bosch Intelligent Tracking. If Intelligent Tracking is activated, the camera automatically disables the display of the compass heading. Once Intelligent Tracking is deactivated, the camera returns the compass heading to the display.

You must first calibrate the AutoDome to North before the camera displays accurate compass headings. The AutoDome uses this calibration, usually set to magnetic North, as the zero degree pan position and as the North compass heading. The AutoDome then displays the compass heading based on the number of degrees from the North calibration point. To set the North calibration point:

- 1. Determine the North compass heading, then move the camera to that position.
- 2. Click the Set North Compass Point button to set the calibration point.
- 3. Click the On radio button for the Compass parameter.

## 4.25 Diagnostics

Accesses the Built-in Self Test (BIST). The BIST displays a Pass or Fail status on the most recent homing event, not a counter. For the other items, a counter is maintained. Click the BIST button to display the number of times the AutoDome 700 Series:

- performed a homing event.
- failed to home properly.
- restarted.
- lost video.

# 4.26 Preposition and Tours

The AutoDome 800 Series can store up to 99 preset scenes and this section allows you to define the individual scenes that comprise a **preposition tour**.

You define individual preposition scenes, then use these scenes to define the preposition tour. The tour starts from the lowest scene number in the tour and progresses sequentially to

the highest scene number in the tour. The tour displays each scene for a specified dwell time before advancing to the next scene.

By default, all scenes are part of the preposition tour unless removed.

#### To define and edit an individual scene:

- 1. Navigate to the scene that you want to define as a preposition.
  - Click the View Control link.
  - b. Use the PTZ controls to move the camera into position.
- 2. Click the Add scene ("+") button to define the preposition.
- 3. Select a number for the scene, from 1 to 99.
- 4. Type an optional name for the scene, up to 20 characters long.
- 5. Click OK to save the scene to the Preposition list.
  - The asterisk (\*) to the left of the scene name indicates the scene is part of the preposition tour.
- 6. To delete a scene from the list, select the scene and click the Delete scene ("X") button.
- 7. To overwrite an existing scene:
  - a. Click the View Control link to access the PTZ controls.
  - b. Use the PTZ controls to navigate to the new scene.
  - c. Click the scene in the Preposition list you want to overwrite.
  - d. Click the Overwrite scene button to apply the new scene to the existing preposition.
  - e. To change the name of the scene, double-click the scene in the list. Then, change the name in the Edit Scene dialog box and click OK.
- 8. To view a scene in the preview window, select the scene in the list and click the Show scene button.
- 9. To view a scene from the Livepage:
  - a. Click a scene number below the PTZ controls on the View Control tab.
  - b. Use the keypad and the Show Shot button on the Aux Control tab.

#### To define a preposition tour:

- 1. Create the individual scenes.
  - By default, all scenes in the Preposition list are in the preposition tour.
- 2. To remove a scene from the tour, select the scene in the list and uncheck the Include in standard tour box.
- 3. Select a dwell time from the Standard preposition tour drop-down list.
- 4. To start the preposition tour:
  - a. Return to the Livepage.
  - b. Click the Aux Control tab.
  - c. Type 8 in the input box and click the Aux On button.
- 5. To stop the tour, type **8** and click the Aux Off button.

## 4.27 Sectors

## Sector

The AutoDome 700 Series pan capability is 360° and is divided into 16 equal sectors. This section allows you to apply a title for each sector and to designate any sectors as a Blanked Sector.

## To define a title for sectors:

- 1. Place the cursor in the input box to the right of the sector number.
- 2. Type a title for the sector, up to 20 characters long.
- 3. To blank the sector, click the check box to the right of the sector title.

## 4.28 Miscellaneous

## Address

Allows the appropriate dome to be operated via the numerical address in the control system. Type a number between 0000 and 9999, inclusive, to identify the camera.

## 4.29 Logs

To save the log file information:

- 1. Click Download to obtain the log information.
- 2. Click Save.
- 3. Navigate to the directory in which you want to store the log information.
- 4. Type a name for the log file and click Save.

## **4.30** Audio

You can set the gain of the audio signals to suit your specific requirements. The current video image is shown in the small window next to the slide controls to help you check the audio source and improve assignments. Your changes are effective immediately.

If you connect via Web browser, you must activate the audio transmission on the **Livepage Functions** page (see *Section 2.6 The Livepage, page 12*). For other connections, the transmission depends on the audio settings of the respective system.

#### **Audio**

The audio signals are sent in a separate data stream parallel to the video data, and so increase the network load. The audio data are encoded according to G.711 and require an additional bandwidth of approx. 80 kbps for each connection. If you do not want any audio data to be transmitted, select **Off**.

#### Line In

You can set the line input gain. Make sure that the display does not go beyond the green zone during modulation.

#### **Record Format**

Select a format for audio recording. The default value is G.711. Select L16 or AAC (Advanced Audio Coding) if you want better audio quality with higher sampling rates. The L16 standard requires approx. eight times the G.711 bandwidth.

## 4.31 Pixel Counter

Counts the number of pixels in a defined image area. The pixel counter allows the installer to easily verify that the camera installation fulfills any regulatory or specific customer requirements, for example, calculating the pixel resolution of the face of a person passing a doorway monitored by the camera.

# 4.32 Advanced Mode: Recording

# 4.33 Storage Management

You can record the images from the AutoDome 700 Series on various local storage media or on an appropriately configured iSCSI system.

It is also possible to let the VRM Video Recording Manager control all recording when accessing an iSCSI system. This is an external program for configuring recording tasks for

video servers. For further information please contact your local customer service at Bosch Security Systems, Inc.

#### **Device manager**

If you activate the **VRM** option in this screen, the VRM Video Recording Manager will manage all recording and you will not be able to configure any further settings here.

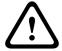

#### **CAUTION!**

Activating or deactivating VRM causes the current settings to be lost; they can only be restored through reconfiguration.

## Recording media

Select the required recording media here so that you can then activate them and configure the recording parameters.

#### iSCSI Media

If you want to use an **iSCSI system** as a recording medium, you must set up a connection to the required iSCSI system and set the configuration parameters.

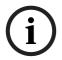

#### NOTICE!

The iSCSI storage system selected must be available on the network and completely set up. Amongst other things, it must have an IP address and be divided into logical drives (LUN).

- 1. Enter the IP address of the required iSCSI destination in the **iSCSI IP address** field.
- 2. If the iSCSI destination is password protected, enter this into the **Password** field.
- 3. Click the **Read** button. The connection to the IP address will be established. In the **Storage overview** field, you can see the corresponding logical drives.

## **Local Media**

The supported local recording media are displayed in the Storage overview field.

## **Activating and Configuring Storage Media**

The storage overview displays the available storage media. You can select individual media or iSCSI drives and transfer these to the **Managed storage media** list. You can activate the storage media in this list and configure them for storage.

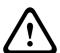

### **CAUTION!**

Each storage medium can only be associated with one user. If a storage medium is already being used by another user, you can decouple the user and connect the drive with the AutoDome 700 Series. Before decoupling, make absolutely sure that the previous user no longer needs the storage medium.

- 1. In the **Recording media** section, click the **iSCSI Media** and **Local Media** tabs to display the applicable storage media in the overview.
- In the Storage overview section, double-click the required storage medium, an iSCSI LUN or one of the other available drives. The medium is then added to the Managed storage media list. In the Status column, newly added media are indicated by the status Not active.
- 3. Click the **Set** button to activate all media in the **Managed storage media** list. In the **Status** column, these are indicated by the status **Online**.
- 4. Check the box in the **Rec. 1** or **Rec. 2** to specify which data stream should be recorded on the storage media selected. **Rec. 1** stores Stream 1, **Rec. 2** stores Stream 2. This means that you can record the standard data stream on a hard drive and record alarm images on the mobile CF card, for example.

5. Check the boxes for the **Overwrite older recordings** option to specify which older recordings can be overwritten once the available memory capacity has been used. **Recording 1** corresponds to Stream 1, **Recording 2** corresponds to Stream 2.

# .

#### **CAUTION!**

If older recordings are not allowed to be overwritten when the available memory capacity has been used, the recording in question will be stopped. You can specify limitations for overwriting old recordings by configuring the retention time (see *Section 4.35 Retention Time*, page 46).

### **Formatting Storage Media**

You can delete all recordings on a storage medium at any time.

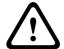

#### **CAUTION!**

Check the recordings before deleting and back up important sequences on the computer's hard drive.

- 1. Click a storage medium in the Managed storage media list to select it.
- 2. Click the **Edit** button below the list. A new window will open.
- 3. Click the **Formatting** button to delete all recordings in the storage medium.
- 4. Click **OK** to close the window.

#### **Deactivating Storage Media**

You can deactivate any storage medium from the **Managed storage media** list. It is then no longer used for recordings.

- 1. Click a storage medium in the Managed storage media list to select it.
- 2. Click the **Remove** button below the list. The storage medium is deactivated and removed from the list.

# 4.34 Recording Profiles

You can define up to ten different recording profiles. You will then use these recording profiles in the recording scheduler, where they are linked with the individual days and times (see Section 4.36 Recording Schedule, page 47).

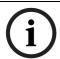

#### NOTICE!

You can change or add to the recording profile description on the tabs on the **Recording Scheduler** page (see *Page 47*).

- 1. Click one of the tabs to edit the corresponding profile.
- 2. If necessary, click the **Default** button to return all settings to their default values.
- Click the Copy Settings button if you want to copy the currently visible settings to other
  profiles. A new window will open and you can select the profiles in which you want to
  copy the settings.
- 4. For each profile, click the **Set** button to save the settings in the unit.

#### Standard recording

Here you can select the mode for standard recordings.

If you select **Continuous**, the recording proceeds continuously. If the maximum memory capacity is reached, older recordings will automatically be overwritten. If you select the **Prealarm** option, recording will only take place in the pre-alarm time, during the alarm and during the set post-alarm time.

If you select **Off**, no automatic recording takes place.

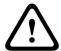

#### **CAUTION!**

You can specify limitations for overwriting older recordings in **Continuous** mode by configuring the retention time (see *Section 4.35 Retention Time*, page 46).

### Standard profile

From this field, you can select the encoder profile to be used for recording (see Section 4.19 Encoder Profile, page 33).

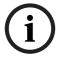

#### NOTICE!

The recording profile can deviate from the standard setting **Active profile** and is only used during an active recording.

#### **Pre-alarm Time**

You can select the required pre-alarm time from the list field.

#### **Post-alarm Time**

You can select the required post-alarm time from the list field.

#### Post-alarm profile

You can select the encoder profile to be used for recording during the post-alarm time (see Section 4.19 Encoder Profile, page 33).

The **Standard profile** option adopts the selection at the top of the page.

#### Alarm input / Motion alarm / Video loss alarm

Here you can select the alarm sensor that is to trigger a recording.

#### Virtual alarm

Here you can select the virtual alarm sensors that are to trigger a recording, via RCP+ commands or alarm scripts, for example.

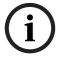

#### NOTICE!

For more information, please see the **Alarm Task Script Language** document and the RCP+ documentation. These documents can be found on the product CD supplied.

## **Recording includes**

You can specify whether, in addition to video data and metadata (for example alarms, VCA data and serial data) should also be recorded. Including metadata could make subsequent searches of recordings easier but it requires additional memory capacity.

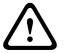

#### **CAUTION!**

Without metadata, it is not possible to include video content analysis in recordings.

## 4.35 Retention Time

You can specify the retention times for recordings. If the available memory capacity of a medium has been used, older recordings are only overwritten if the retention time entered here has expired.

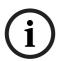

## NOTICE!

Make sure that the retention time corresponds with the available memory capacity. A rule of thumb for the memory requirement is as follows: 1 GB per hour retention time with 4CIF for complete frame rate and high image quality.

#### **Retention time**

Enter the required retention time in hours or days for each recording. **Recording 1** corresponds to Stream 1, **Recording 2** corresponds to Stream 2.

## 4.36 Recording Schedule

The recording scheduler allows you to link the created recording profiles with the days and times at which the camera's images are to be recorded in the event of an alarm.

You can link any number of 15-minute intervals with the recording profiles for each day of the week. Moving the mouse cursor over the table displays the time below it. This aids orientation.

In addition to the normal weekdays, you can define holidays that are not in the standard weekly schedule on which recordings are to apply. This allows you to apply a schedule for Sundays to other days with dates that fall on varying weekdays.

- 1. Click the profile you want to link in the **Time periods** field.
- 2. Click in a field in the table, hold down the mouse button and drag the cursor over all the periods to be assigned to the selected profile.
- 3. Use the right mouse button to deselect any of the intervals.
- 4. Click the **Select All** button to link all time intervals to the selected profile.
- 5. Click the Clear All button to deselect all of the intervals.
- 6. When you are finished, click the **Set** button to save the settings in the unit.

#### Holidays

You can define holidays that are not in the standard weekly schedule on which recordings are to apply. This allows you to apply a schedule for Sundays to other days with dates that fall on varying weekdays.

- Click the Holidays tab. Any days that have already been selected will be shown in the table.
- 2. Click the **Add** button. A new window will open.
- 3. Select the desired date from the calendar. You can select several consecutive calendar days by holding down the mouse button. These will later be displayed as a single entry in the table.
- 4. Click **OK** to accept the selection. The window will close.
- 5. Assign the individual holidays to the recording profiles, as described above.

#### **Deleting Holidays**

You can delete holidays you have defined yourself at any time.

- 1. Click the **Delete** button. A new window will open.
- 2. Click the date you wish to delete.
- 3. Click **OK**. The item will be deleted from the table and the window will close.
- 4. The process must be repeated for deleting additional days.

## Time periods

You can change the names of the recording profiles.

- 1. Click a profile and then the **Rename** button.
- 2. Enter your chosen name and then click the **Rename** button again.

#### **Activating the Recording**

After completing configuration you must activate the recording scheduler and start the recording. Once recording is underway, the **Recording Profiles** and **Recording Scheduler** pages are deactivated and the configuration cannot be modified.

You can stop the recording activity at any time and modify the settings.

- 1. Click the **Start** button to activate the recording scheduler.
- 2. Click the **Stop** button to deactivate the recording scheduler. Running recordings are interrupted and the configuration can be changed.

#### **Recording status**

The graphic indicates the recording activity of the AutoDome 700 Series. You will see an animated graphic while recording is taking place.

## 4.37 Recording Status

Certain details on the recording status are displayed here for information purposes. You cannot change any of these settings.

## 4.38 Advanced Mode: Alarm

## 4.39 Alarm Connections

You can select how the AutoDome 700 Series responds to an alarm. In the event of an alarm, the unit can automatically connect to a pre-defined IP address. You can enter up to ten IP addresses to which the AutoDome 700 Series will connect in sequence in the event of an alarm, until a connection is made.

#### Connect on alarm

Select **On** so that the AutoDome 700 Series automatically connects to a predefined IP address in the event of an alarm.

By setting **Follows input 1** the unit maintains the connection that has been automatically established for as long as an alarm exists on alarm input 1.

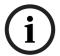

#### NOTICE!

In the default setting, Stream 2 is transmitted for alarm connections. Bear this fact in mind when assigning the profile (see Section 4.19 Encoder Profile, page 33).

## Number of destination IP address

Specify the numbers of the IP addresses to be contacted in the event of an alarm. The unit contacts the remote stations one after the other in the numbered sequence until a connection is made.

## **Destination IP address**

For each number, enter the corresponding IP address for the desired remote station.

## **Destination password**

If the remote station is password protected, enter the password here.

In this page, you can save a maximum of ten destination IP addresses and hence up to ten passwords for connecting to remote stations. If connections to more than ten remote stations are to be possible, for example when initiating connections via higher-ranking systems such as VIDOS or Bosch Video Management System, you can store a general password here. The AutoDome 700 Series can use this general password to connect to all remote stations protected with the same password. In this case, proceed as follows:

- 1. Select 10 from the Number of destination IP address list field.
- 2. Enter the address **0.0.0.0** in the **Destination IP address** field.
- 3. Enter your chosen password in the **Destination password** field.
- 4. Define this password as the **user** password for all remote stations to which a connection is to be possible.

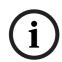

#### **NOTICE!**

If you enter the destination IP address 0.0.0.0 for destination 10, this address will no longer be used for the tenth attempt at automatic connection in the event of an alarm. The parameter is then used only to save the general password.

#### Video transmission

If the unit is operated behind a firewall, **TCP (HTTP port)** should be selected as the transfer protocol. For use in a local network, select **UDP**.

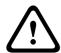

#### CAUTION!

Please note that in some circumstances, a larger bandwidth must be available on the network for additional video images in the event of an alarm, in case Multicast operation is not possible. To enable Multicast operation, select the **UDP** option for the **Video transmission** parameter here and on the **Network** page (see *Page 57*).

#### Remote port

Depending on the network configuration, select a browser port here. The ports for HTTPS connections will be available only if the **On** option is selected in the **SSL encryption** parameter.

## Video output

If you know which unit is being used as the receiver, you can select the analog video output to which the signal should be switched. If the destination unit is unknown, it is advisable to select the **First available** option. In this case, the image is placed on the first free video output. This is an output on which there is no signal. The connected monitor only displays images when an alarm is triggered. If you select a particular video output and a split image is set for this output on the receiver, you can also select from **Decoder** the decoder in the receiver that is to be used to display the alarm image.

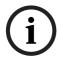

#### NOTICE!

Refer to the destination unit documentation concerning image display options and available video outputs.

#### **Decoder**

Select a decoder of the receiver to display the alarm image. The decoder selected has an impact on the position of the image in a split screen. For example, you can specify via a VIP XD that the upper-right quadrant should be used to display the alarm image by selecting decoder 2.

#### **SSL** encryption

The data for the connection, for example the password, can be securely transmitted with SSL encryption. If you have selected the **On** option, only encrypted ports are offered in the **Remote port** parameter.

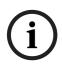

#### NOTICE!

Please note that the SSL encryption must be activated and configured at both ends of a connection. This requires the appropriate certificates to be uploaded onto the AutoDome 700 Series.

You can activate and configure encryption of the media data (video and metadata) on the **Encryption** page (see Section 4.54 Encryption, page 63).

#### **Auto-connect**

Select the **On** option to automatically re-establish a connection to one of the previously specified IP addresses after each reboot, after a connection breakdown or after a network failure.

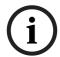

#### NOTICE!

In the default setting, Stream 2 is transmitted for automatic connections. Bear this fact in mind when assigning the profile (see Section 4.19 Encoder Profile, page 33).

## 4.40 VCA

The AutoDome 700 Series contains an integrated video content analysis (VCA), which can detect and analyze changes in the signal on the basis of image processing. Such changes can be due to movements in the camera's field of view.

You can select various VCA configurations and adapt these to your application as required. The **Silent MOTION+** configuration is active by default. In this configuration, metadata is created to facilitate searches of recordings; however, no alarm is triggered.

- 1. Select a VCA configuration and make the required settings.
- 2. If necessary, click the **Default** button to return all settings to their default values.

#### **VCA Profiles**

You can configure two profiles with different VCA configurations. You can save profiles on your computer's hard drive and load saved profiles from there. This can be useful if you want to test a number of different configurations. Save a functioning configuration and test new settings. You can use the saved configuration to restore the original settings at any time.

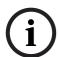

#### NOTICE!

If computing power becomes short, the highest priority is always the live images and recordings. This can lead to impairment of the video content analysis. You should therefore observe the processor load and optimize the encoder settings or the video content analysis settings as necessary.

- 1. Select a VCA profile and enter the required settings.
- 2. If necessary, click the **Default** button to return all settings to their default values.
- 3. Click the **Save...** button to save the profile settings to another file. A new window is opened, in which you can specify where you want to save the file and what name you want to save it under.
- 4. Click the **Load...** button to load a saved profile. A new window opens in which you can select the profile file and specify where to save the file.

#### **VCA** configuration

Select one of the profiles here to activate it or edit it.

You can rename the profile.

- 1. To rename the file, click the icon to the right of the list field and enter the new profile name in the field.
- 2. Click the icon again. The new profile name is saved.

#### Alarm status

The alarm status is displayed here for information purposes. This means you can check the effects of your settings immediately.

#### **Analysis type**

Select the required analysis algorithm. By default, only **MOTION+** is available – this offers a motion detector and essential recognition of tampering.

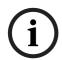

#### NOTICE!

Additional analysis algorithms with comprehensive functions such as IVMD and IVA are available from Bosch Security Systems, inc.

If you select one of these algorithms, you can set the corresponding parameters here directly. You can find information on this in the relevant documents on the product CD supplied.

Metadata is always created for a video content analysis, unless this was explicitly excluded. Depending on the analysis type selected and the relevant configuration, additional information overlays the video image in the preview window next to the parameter settings. With the **MOTION+** analysis type, for example, the sensor fields in which motion is recorded will be marked with rectangles.

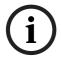

#### NOTICE!

On the **LIVEPAGE Functions** page, you can also enable additional information overlays for the **LIVEPAGE** (see *Section 4.15 Livepage Functions*, page 31).

## Motion detector (MOTION+ only)

For the detector to function, the following conditions must be met:

- Analysis must be activated.
- At least one sensor field must be activated.
- The individual parameters must be configured to suit the operating environment and the desired responses.
- The sensitivity must be set to a value greater than zero.

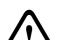

#### **CAUTION!**

Reflections of light (off glass surfaces, etc.), switching lights on or off or changes in the light level caused by cloud movement on a sunny day can trigger unintended responses from the motion detector and generate false alarms. Run a series of tests at different times of the day and night to ensure that the video sensor is operating as intended.

For indoor surveillance, ensure constant lighting of the areas during the day and at night.

## Sensitivity (MOTION+ only)

The basic sensitivity of the motion detector can be adjusted for the environmental conditions to which the camera is subject.

The sensor reacts to variations in the brightness of the video image. The darker the observation area, the higher the value that must be selected.

#### Minimum object size (MOTION+ only)

You can specify the number of sensor fields that a moving object must cover to generate an alarm. This is to prevent objects that are too small from triggering an alarm.

A minimum value of **4** is recommended. This value corresponds to four sensor fields.

#### Debounce time 1 s (MOTION+ only)

The debounce time is intended to prevent very brief alarm events from triggering individual alarms. If the Debounce time 1 s option is activated, an alarm event must last at least one second to trigger an alarm.

#### Select Area (MOTION+ only)

The areas of the image to be monitored by the motion detector can be selected. The video image is subdivided into 858 square fields. Each of these fields can be activated or deactivated individually. If you wish to exclude particular regions of the camera's field of view from monitoring due to continuous movement (by a tree in the wind, etc.), the relevant fields can be deactivated.

- 1. Click **Select Area** to configure the sensor fields. A new window will open.
- 2. If necessary, click Clear All first to clear the current selection (fields marked yellow).
- 3. Left-click the fields to be activated. Activated fields are marked yellow.
- 4. If necessary, click **Select All** to select the entire video frame for monitoring.
- 5. Right-click any fields you wish to deactivate.
- 6. Click **OK** to save the configuration.
- 7. Click the close button **X** in the window title bar to close the window without saving the changes.

#### **Tamper detection**

You can reveal the tampering of cameras and video cables by means of various options. Run a series of tests at different times of the day and night to ensure that the video sensor is operating as intended.

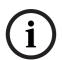

#### NOTICE!

The options for tamper detection can only be set for fixed cameras. Dome cameras or other motorized cameras cannot be protected in this manner as the movement of the camera itself causes changes in the video image that are too great.

#### Sensitivity

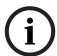

#### **NOTICE!**

This and the following parameter are only accessible if the reference check is activated.

The basic sensitivity of the tamper detection can be adjusted for the environmental conditions to which the camera is subject.

The algorithm reacts to the differences between the reference image and the current video image. The darker the observation area, the higher the value that must be selected.

#### Trigger delay (s)

You can set delayed alarm triggering. The alarm is only triggered after a set time interval in seconds has elapsed and then only if the triggering condition still exists. If the original condition has been restored before this time interval elapses, the alarm is not triggered. This allows you to avoid false alarms triggered by short-term changes, for example cleaning activities in the direct field of vision of the camera.

## Global change

You can set how large the global change in the video image must be for an alarm to be triggered. This setting is independent of the sensor fields selected under **Select Area**. Set a high value if fewer sensor fields need to change to trigger an alarm. With a low value, it is necessary for changes to occur simultaneously in a large number of sensor fields to trigger an alarm.

This option allows you to detect, independently of motion alarms, manipulation of the orientation or location of a camera resulting from turning the camera mount bracket, for instance.

#### Global change

Activate this function if the global change, as set with the **Global change** slide control, should trigger an alarm.

#### Scene too bright

Activate this function if tampering associated with exposure to extreme light (for instance, shining a flashlight directly on the lens) should trigger an alarm. The average brightness of the scene provides a basis for recognition.

#### Scene too dark

Activate this function if tampering associated with covering the lens (for instance, by spraying paint on it) should trigger an alarm. The average brightness of the scene provides a basis for recognition.

#### Scene too noisy

Activate this function if tampering associated with EMC interference (noisy scene as the result of a strong interference signal in the vicinity of the video lines), as an example, should trigger an alarm.

#### **Reference Check**

You can save a reference image that is continuously compared with the current video image. If the current video image in the marked areas differs from the reference image, an alarm is triggered. This allows you to detect tampering that would otherwise not be detected, for example if the camera is turned.

- 1. Click **Reference** to save the currently visible video image as a reference.
- 2. Click **Select Area** and select the areas in the reference image that are to be monitored.
- 3. Check the box **Reference check** to activate on-going matching. The stored reference image is displayed in black and white below the current video image, and the selected areas are marked in yellow.
- 4. Select the **Disappearing edges** or **Appearing edges** option to specify the reference check once again.

#### Disappearing edges

The area selected in the reference image should contain a prominent structure. If this structure is concealed or moved, the reference check triggers an alarm. If the selected area is too homogenous, so that concealing and moving the structure would not trigger an alarm, then an alarm is triggered immediately to indicate the inadequate reference image.

## **Appearing edges**

Select this option if the selected area of the reference image includes a largely homogenous surface. If structures appear in this area, then an alarm is triggered.

## Select Area

You can select the image areas in the reference image that are to be monitored. The video image is subdivided into 858 square fields. Each of these fields can be activated or deactivated individually.

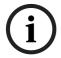

#### NOTICE!

Select only those areas for reference monitoring in which no movement takes place and that are always evenly lit, as false alarms could otherwise be triggered.

- 1. Click **Select Area** to configure the sensor fields. A new window will open.
- 2. If necessary, click Clear All first to clear the current selection (fields marked yellow).
- 3. Left-click the fields to be activated. Activated fields are marked yellow.

- 4. If necessary, click **Select All** to select the entire video frame for monitoring.
- 5. Right-click any fields you wish to deactivate.
- 6. Click **OK** to save the configuration.
- 7. Click the close button **X** in the window title bar to close the window without saving the changes.

## 4.41 Audio Alarm

The AutoDome 700 Series can create alarms on the basis of audio signals. You can configure signal strengths and frequency ranges in such a way that false alarms, for example due to machine noise or background noise, are avoided.

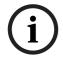

#### NOTICE!

First set up normal audio transmission before you configure the audio alarm here (see *Section 4.30 Audio, page 43*).

#### **Audio alarm**

Select **On** if you want the device to generate audio alarms.

#### Name

The name makes it easier to identify the alarm in extensive video monitoring systems, for example with the VIDOS and Bosch Video Management System programs. Enter a unique and clear name here.

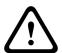

#### CAUTION!

Do not use any special characters, for example &, in the name.

Special characters are not supported by the system's internal recording management and may therefore result in the Player or Archive Player programs being unable to play back the recording.

#### **Threshold**

Set up the threshold on the basis of the signal visible in the graphic. You can set the threshold using the slide control or, alternatively, you can move the white line directly in the graphic using the mouse.

## Sensitivity

You can use this setting to adapt the sensitivity to the sound environment. You can effectively suppress individual signal peaks. A high value represents a high level of sensitivity.

### **Signal Ranges**

You can exclude particular signal ranges in order to avoid false alarms. For this reason the total signal is divided into 13 tonal ranges (mel scale). Check or uncheck the boxes below the graphic to include or exclude individual ranges.

#### 4.42 Alarm E-Mail

As an alternative to automatic connecting, alarm states can also be documented by e-mail. In this way it is possible to notify a recipient who does not have a video receiver. In this case, the AutoDome 700 Series automatically sends an e-mail to a previously defined e-mail address.

#### Send alarm e-mail

Select On if you want the unit to automatically send an alarm e-mail in the event of an alarm.

#### Mail server IP address

Enter the IP address of a mail server that operates on the SMTP standard (Simple Mail Transfer Protocol). Outgoing e-mails are sent to the mail server via the address you entered. Otherwise leave the box blank (**0.0.0.0**).

#### SMTP user name

Enter a registered user name for the chosen mailserver here.

#### SMTP password

Enter the required password for the registered user name here.

#### **Format**

You can select the data format of the alarm message.

#### Standard (with JPEG)

E-mail with attached JPEG image file.

#### SMS

E-mail in SMS format to an e-mail-to-SMS gateway (for example to send an alarm by cellphone) without an image attachment.

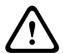

#### **CAUTION!**

When a cellphone is used as the receiver, make sure to activate the e-mail or SMS function, depending on the format, so that these messages can be received.

You can obtain information on operating your cellphone from your cellphone provider.

#### Attach JPEG from camera

Click the checkbox to specify that JPEG images are sent from the camera. An enabled video input is indicated by a check mark.

#### **Destination address**

Enter the e-mail address for alarm e-mails here. The maximum address length is 49 characters.

#### Sender name

Enter a unique name for the e-mail sender, for example the location of the unit. This will make it easier to identify the origin of the e-mail.

#### Test e-mail

You can test the e-mail function by clicking the **Send Now** button. An alarm e-mail is immediately created and sent.

## 4.43 Alarm Task Editor

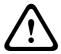

## CAUTION!

Editing scripts on this page overwrites all settings and entries on the other alarm pages. This procedure cannot be reversed.

In order to edit this page, you must have programming knowledge and be familiar with the information in the **Alarm Task Script Language** document.

As an alternative to the alarm settings on the various alarm pages, you can enter your desired alarm functions in script form here. This will overwrite all settings and entries on the other alarm pages.

1. Click the **Examples** link under the **Alarm Task Editor** field to see some script examples. A new window will open.

- 2. Enter new scripts in the **Alarm Task Editor** field or change existing scripts in line with your requirements.
- 3. When you are finished, click the **Set** button to transmit the scripts to the unit. If the transfer was successful, the message **Script successfully parsed** is displayed over the text field. If it was not successful, an error message will be displayed with further information.

## 4.44 Alarm Rules

The AutoDome 700 Series features an alarm rule engine. In its simplest form, an alarm rule can define which input(s) activate which output(s). Basically, an alarm rule allows you to customize an AutoDome 700 Series to automatically respond to different alarm inputs. To configure an alarm rule specify one input from either a physical connection, a motion detection trigger, or from a connection to the camera's Livepage. The physical input connection can be activated by dry contact devices such as pressure pads, door contacts and similar devices

Next, specify up to two (2) rule outputs, or the camera's response to the input. Outputs include a physical alarm relay, an AUX command, or a preposition scene.

- 1. Click the Enabled check box to activate the alarm.
- 2. Choose one of the following alarm inputs:
  - Local Input 1: a physical alarm connection.
  - Local Input 2: a physical alarm connection.
  - IVA/MOTION+: an alarm when IVA or motion detection is activated.

Aux On: defines a standard or custom keyboard ON command.

- Connection: an alarm when an attempt is made to access the camera's IP address.
- 3. Choose one of the following output commands for both Output 1 and Output 2 settings:
  - None: no defined command.
  - Alarm Relay: defines a physical connection from the open collector alarm output.
  - Refer to Section 6 User Command Table, page 71, for a list of valid commands.

    Note: Only commands 1, 8, 18, 20, 43, 60, 80, 86 are supported. Support for the remaining commands is scheduled for a future release.
  - Aux Off: defines a standard or custom keyboard OFF command.
     Refer to Section 6 User Command Table, page 71, for a list of valid commands.
    - **Note**: Only commands 1, 8, 18, 20, 43, 60, 80, 86 are supported. Support for the remaining commands is scheduled for a future release.
  - Shot: defines a preset scene from shot 1-99.
- 4. Click Set to save and to activate the alarm rules.

## 4.45 Advanced Mode: Interfaces

## 4.46 Alarm Inputs

Select the type of input for each physical alarm. Select from either **N.O.** (Normally Open) or **N.C.** (Normally Closed) and provide an optional name for each input.

# 4.47 Relay

The AutoDome 700 Series incorporates one (1) open collector alarm output. Use the following settings to configure the relay.

#### Idle State

Specify either **Open** or **Closed** idle state.

#### **Operations Mode**

Select one of the following modes for operation: Bistable, 0.5 s, 1 s, 5 s, 10 s, or 60 s.

#### **Relay Follows**

Select one of the following actions that the AutoDome performs after the relay is triggered:

- Off
- Connection
- Video Alarm 1
- Motion Alarm 1
- Local Input 1
- Remote Input 1

#### **Relay Name**

Type an optional name for the relay connection, up to 20 characters.

#### **Trigger Relay**

Click the **Relay 1** button to test the relay connection.

## 4.48 Advanced Mode: Network

## 4.49 Network Access

The settings on this page are used to integrate the AutoDome 800 Series into an existing network.

Some changes only take effect after the unit is rebooted. In this case, the **Set** button changes to **Set and Reboot**.

- 1. Make the desired changes.
- 2. Click the **Set and Reboot** button. The AutoDome 800 Series is rebooted and the changed settings are activated.

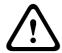

#### **CAUTION!**

If you change the IP address, subnet mask or gateway address, the AutoDome 800 Series is only available under the new addresses after the reboot.

#### **Automatic IP assignment**

If a DHCP server is employed in the network for the dynamic assignment of IP addresses, you can activate acceptance of IP addresses automatically assigned to the AutoDome 800 Series. Certain applications (VIDOS, Bosch Video Management System, Archive Player, Configuration Manager) use the IP address for the unique assignment of the unit. If you use these applications, the DHCP server must support the fixed assignment between IP address and MAC address, and must be appropriately set up so that, once an IP address is assigned, it is retained each time the system is rebooted.

### 4.49.1 IPv4

#### IP address

Enter the desired IP address for the AutoDome 800 Series in this field. The IP address must be valid for the network.

#### Subnet mask

Enter the appropriate subnet mask for the selected IP address here.

#### **Gateway address**

If you want the unit to establish a connection to a remote location in a different subnet, enter the IP address of the gateway here. Otherwise leave the box blank (0.0.0.0).

#### 4.49.2 IPv6

Consult with the network administrator before making changes to the this section.

#### **IP Address**

Enter the desired IP address for the AutoDome 800 Series in this field. The IP address must be valid for the network. A typical IPv6 address may resemble the following example:

2001:db8 : : 52:1:1

Consult the network administrator for valid IPv6 address construction.

#### **Prefix Length**

A typical IPv6 node address consists of a prefix and an interface identifier (total 128 bits). The prefix is the part of the address where the bits have fixed values or are the bits that define a subnet.

#### **Gateway Address**

If you want the unit to establish a connection to a remote location in a different subnet, enter the IP address of the gateway here. Otherwise leave the box blank (0.0.0.0).

## 4.49.3 Detailed Settings

#### **DNS** server address

The AutoDome 800 Series is easier to access if the unit is listed on a DNS server. If you wish, for example, to establish an Internet connection to the AutoDome 800 Series, it is sufficient to enter the name given to the unit on the DNS server as a URL in the browser. Enter the IP address of the DNS server here. Servers are supported for secure and dynamic DNS.

#### **Video Transmission**

If the unit is operated behind a firewall, **TCP (HTTP port)** should be selected as the transfer protocol. For use in a local network, select **UDP**.

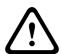

#### CAUTION!

Multicast operation is only possible with the UDP protocol. The TCP protocol does not support multicast connections.

The MTU value in UDP mode is 1,514 bytes.

#### **HTTP** browser port

Select a different HTTP browser port from the list if required. The default HTTP port is 80. If you want to allow only secure connections via HTTPS, you must deactivate the HTTP port. In this case, select **Off**.

## **HTTPS** browser port

If you wish to allow browser access on the network via a secure connection, select an HTTPS browser port from the list if necessary. The default HTTPS port is 443. Select the **Off** option to deactivate HTTPS ports; only unsecured connections will now be possible.

The AutoDome 800 Series uses the TLS 1.0 encryption protocol. You may have to activate this protocol via your browser configuration. You must also activate the protocol for the Java applications (via the Java control panel in the Windows control panel).

#### **NOTICE!**

If you want to allow only secure connections with SSL encryption, you must select the **Off** option for each of the parameters **HTTP browser port**, **RCP+ port 1756** and **Telnet support**. This deactivates all unsecured connections. Connections will then only be possible via the HTTPS port.

You can activate and configure encryption of the media data (video and metadata) on the **Encryption** page (see *Section 4.54 Encryption, page 63*).

### RCP+ port 1756

To exchange connection data, you can activate the unsecured RCP+ port 1756. If you want connection data to be transmitted only when encrypted, select the **Off** option to deactivate the port.

#### **Telnet support**

If you want to allow only secure connections with encrypted data transmission, you must select the **Off** option to deactivate Telnet support. The unit will then no longer be accessible using the Telnet protocol.

#### Interface mode ETH

If necessary, select the Ethernet link type for the **ETH** interface. Depending on the unit connected, it may be necessary to select a special operation type.

#### **Network MSS (Byte)**

You can set the maximum segment size for the IP packet's user data. This gives you the option to adjust the size of the data packets to the network environment and to optimize data transmission. Please comply with the MTU value of 1,514 bytes in UDP mode.

## iSCSI MSS (Byte)

You can specify a higher MSS value for a connection to the iSCSI system than for the other data traffic via the network. The potential value depends on the network structure. A higher value is only useful if the iSCSI system is located in the same subnet as the AutoDome 800 Series.

#### **Enable DynDNS**

DynDNS.org is a DNS hosting service that stores IP addresses in a database ready for use. It allows you to select the AutoDome 800 Series via the Internet using a host name, without having to know the current IP address of the unit. You can enable this service here. To do this, you must have an account with DynDNS.org and you must have registered the required host name for the unit on that site.

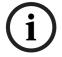

## **NOTICE!**

Information about the service, registration process and available host names can be found at DynDNS.org.

#### **Host name**

Enter the host name registered on DynDNS.org for the AutoDome 800 Series here.

#### **User name**

Enter the user name you registered at DynDNS.org here.

#### **Password**

Enter the password you registered at DynDNS.org here.

#### Force registration now

You can force the registration by transferring the IP address to the DynDNS server. Entries that change frequently are not provided in the Domain Name System. It is a good idea to force the registration when you are setting up the device for the first time. Only use this function when necessary and no more than once a day, to avoid the possibility of being blocked by the service provider. To transfer the IP address of the AutoDome 800 Series, click the **Register** button.

#### Status

The status of the DynDNS function is displayed here for information purposes. You cannot change any of these settings.

## 4.50 Advanced

The settings on this page are used to implement advanced settings for the network. Some changes only take effect after the unit is rebooted. In this case, the **Set** button changes to **Set and Reboot**.

- 1. Make the desired changes.
- 2. Click the **Set and Reboot** button. The AutoDome 700 Series is rebooted and the changed settings are activated.

#### SNMF

The AutoDome 700 Series supports the SNMP V2 (Simple Network Management Protocol) for managing and monitoring network components, and can send SNMP messages (traps) to IP addresses. The unit supports SNMP MIB II in the unified code. If you wish to send SNMP traps, enter the IP addresses of one or two required target devices here.

If you select **On** for the **SNMP** parameter and do not enter an SNMP host address, the AutoDome 700 Series does not send them automatically, but only replies to SNMP requests. If you enter one or two SNMP host addresses, SNMP traps are sent automatically. Select **Off** to deactivate the SNMP function.

#### 1. SNMP host address / 2. SNMP host address

If you wish to send SNMP traps automatically, enter the IP addresses of one or two required target units here.

## **SNMP traps**

You can select which traps are to be sent.

- 1. Click **Select**. A list is opened.
- 2. Click the checkboxes to select the required traps. All the checked traps will be sent.
- 3. Click **Set** to accept the selection.

#### **Authentication**

If a RADIUS server is employed in the network for managing access rights, authentication must be activated here to allow communication with the unit. The RADIUS server must also contain the corresponding data.

To configure the unit, you must connect the AutoDome 700 Series directly to a computer using a network cable. This is because communication via the network is not enabled until the **Identity** and **Password** parameters have been set and successfully authenticated.

#### Identity

Enter the name that the RADIUS server is to use for identifying the AutoDome 700 Series.

#### **Password**

Enter the password that is stored in the RADIUS server.

#### RTSP port

If necessary, select a different port for the exchange of the RTSP data from the list. The standard RTSP port is 554. Select **Off** to deactivate the RTSP function.

#### **NTCIP**

Specifies a set of rules and protocols for organizing, describing and exchanging transportation management information between transportation management applications and transportation equipment such that they interoperate with each other.

Select a port for **NTCIP** and the **Address** from the appropriate drop-down lists.

#### **UPnP**

You can activate the Universal Plug and Play (UPnP) function. If the function is turned on, the unit responds to requests from the network and is automatically registered on the requesting computers as a new network device. For example, access to the unit can then be made using Windows Explorer without knowledge of the IP address of the unit.

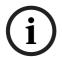

#### NOTICE!

To use the UPnP function on a computer, both the Universal Plug and Play Device Host and SSDP Discovery Service must be active in Windows XP and Windows 7.

### **TCP Port**

The device can receive data from an external TCP sender, for example an ATM or POS device, and store it as metadata. Select the port for TCP communication. Select Off to deactivate the TCP metadata function.

#### Sender IP address

Enter the IP address of the TCP metadata sender here.

#### **Quality of Service**

The AutoDome offers Quality of Service (QoS) configuration options to ensure fast network response to PTZ data and images. Quality of Service (QoS) is the set of techniques to manage network resources. QoS manages the delay, delay variation (jitter), bandwidth, and packet loss parameters to guarantee the ability of a network to deliver predictable results. QoS identifies the type of data in a data packet and divides the packets into traffic classes that can be prioritized for forwarding.

Consult with your network administrator for assistance configuring the **Audio**, **Video**, **Control**, and the **Alarm Video** settings.

## 4.51 Multicast

In addition to a 1:1 connection between an encoder and a single receiver (unicast), the AutoDome 700 Series can enable multiple receivers to receive the video signal from an encoder simultaneously. The device either duplicates the data stream itself and then distributes it to multiple receivers (Multi-unicast) or it sends a single data stream to the network, where the data stream is simultaneously distributed to multiple receivers in a defined group (Multicast). You can enter a dedicated multicast address and port for each stream. You can switch between the streams by clicking the appropriate tabs.

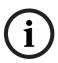

### NOTICE!

Multicast operation requires a multicast-enabled network that uses the UDP and the Internet Group Management IGMP protocols. Other group management protocols are not supported. The TCP protocol does not support multicast connections.

A special IP address (class D address) must be configured for multicast operation in a multicast-enabled network.

The network must support group IP addresses and the Internet Group Management Protocol (IGMP V2). The address range is from 225.0.0.0 to 239.255.255.

The multicast address can be the same for multiple streams. However, it will be necessary to use a different port in each case so that multiple data streams are not sent simultaneously using the same port and multicast address.

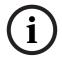

#### NOTICE!

The settings must be made individually for each stream.

#### **Enable**

To enable simultaneous data reception on several receivers you need to activate the multicast function. To do this, check the box. You can then enter the multicast address.

#### **Multicast Address**

Enter a valid multicast address for each stream to be operated in multicast mode (duplication of the data streams in the network).

With the setting **0.0.0.0** the encoder for the relevant stream operates in multi-unicast mode (copying of data streams in the unit). The AutoDome 700 Series supports multi-unicast connections for up to five simultaneously connected receivers.

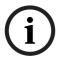

#### NOTICE!

Duplication of data places a heavy demand on the unit and can lead to impairment of the image quality under certain circumstances.

#### **Port**

Assign a different port to each data stream if there are simultaneous data streams at the same multicast address.

Enter the port address of the required stream here.

#### Streaming

Click the checkbox to activate multicast streaming mode for the relevant stream. An enabled stream is indicated by a check mark.

#### Multicast packet TTL

You can enter a value to specify how long the multicast data packets are active on the network. This value must be greater than one if multicast is to be run via a router.

## 4.52 FTP Posting

You can save individual JPEG images on an FTP server at specific intervals. You can then retrieve these images at a later date to reconstruct alarm events if required.

#### File name

You can select how file names will be created for the individual images that are transmitted.

#### Overwrite

The same file name is always used and any existing file will be overwritten with the current file.

#### Increment

A number from 000 to 255 is added to the file name and automatically incremented by 1. When it reaches 255 it starts again from 000.

#### Date/time suffix

The date and time are automatically added to the file name. When setting this parameter, ensure that the unit's date and time are always correctly set. Example: the file snap011005\_114530.jpg was stored on October 1, 2005 at 11:45 and 30 seconds.

## **Posting interval**

Enter the interval in seconds at which the images will be sent to an FTP server. Enter zero if you do not want any images to be sent.

#### FTP server IP address

Enter the IP address of the FTP server on which you wish to save the JPEG images.

#### FTP server login

Enter your login name for the FTP server.

#### FTP server password

Enter the password that gives you access to the FTP server.

#### Path on FTP server

Enter the exact path on which you wish to post the images on the FTP server.

#### Max. Bit Rate

Enter the maximum bit rate for the JPEG images.

## 4.53 IPv4 Filter

Use this setting to configure a filter that allows or blocks network traffic that matches a specified address or protocol.

## IP Address 1 / 2

Enter the IPv4 address that you want to allow or block

## Mask 1 / 2

Enter the subnet mask for the appropriate IPv4 address.

## 4.54 Encryption

A special license, with which you will receive a corresponding activation key, is required to encrypt user data. You can enter the activation key to release the function on the **Licenses** page (see Section 4.57 Licenses, page 65).

## 4.55 Advanced Mode: Service

## 4.56 Maintenance

#### **Firmware**

The AutoDome 700 Series is designed in such a way that its functions and parameters can be updated with firmware. To do this, transfer the current firmware package to the unit via the selected network. It will then be automatically installed there.

In this way, an AutoDome 700 Series can be serviced and updated remotely without a technician having to change the installation on site.

## **CAUTION!**

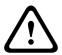

Before launching the firmware upload make sure that you have selected the correct upload file. Uploading the wrong files can result in the unit no longer being addressable, in which case you must replace the unit.

You should never interrupt the installation of firmware. An interruption can lead to the flash-EPROM being incorrectly programmed. This in turn can result in the unit no longer being addressable, in which case it will have to be replaced. Even changing to another page or closing the browser window leads to an interruption.

#### Configuration

You can save configuration data for the AutoDome 700 Series on a computer and then load saved configuration data from a computer to the unit.

#### Upload

- 1. Enter the full path of the file to upload or click **Browse** to select the required file.
- 2. Make certain that the file to be loaded comes from the same unit type as the unit you want to configure.
- 3. Next, click **Upload** to begin transferring the file to the unit. The progress bar allows you to monitor the transfer.

Once the upload is complete, the new configuration is activated. The time remaining is shown by the message **going to reset Reconnecting in ... seconds**. The unit reboots automatically once the upload has successfully completed.

#### **Download**

- 1. Click the **Download** button. A dialog box opens.
- 2. Follow the on-screen instructions to save the current settings.

#### **SSL** certificate

To be able to work with an SSL encrypted data connection, both ends of a connection must hold the relevant certificates. You can upload the SSL certificate, comprising one or multiple files, onto the AutoDome 700 Series.

If you wish to upload multiple files onto the AutoDome 700 Series, you must select them consecutively.

- 1. Enter the full path of the file to upload or click **Browse** to select the required file.
- 2. Next, click **Upload** to begin transferring the file to the unit.
- Once all files have been successfully uploaded, the unit must be rebooted. In the address bar of your browser, enter /reset after the IP address of the AutoDome 700 Series (for example 192.168.0.10/reset).

The new SSL certificate is valid.

## Maintenance log

You can download an internal maintenance log from the unit to send it to Customer Service for support purposes. Click **Download** and select a storage location for the file.

## 4.57 Licenses

You can enter the activation key to release additional functions or software modules.

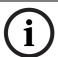

#### NOTICE!

The activation key cannot be deactivated again and is not transferable to other units.

# 4.58 System Overview

The data on this page are for information purposes only and cannot be changed. Keep a record of this information in case technical assistance is required.

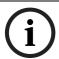

## NOTICE!

You can select all required text on this page with the mouse and copy it to the clipboard with the [Ctrl]+[C] key combination, for example if you want to send it via e-mail.

# 5 Troubleshooting Guide

# 5.1 VG5 AutoDome Operation and Control

| Problem  | Solution                                                                                           |  |  |  |  |  |
|----------|----------------------------------------------------------------------------------------------------|--|--|--|--|--|
| No video | Check that the Green LED on the AutoDome CPU board is on. This LED indicates video                 |  |  |  |  |  |
|          | from the camera.                                                                                   |  |  |  |  |  |
|          | If the Green LED is off, then:                                                                     |  |  |  |  |  |
|          | <ul> <li>Check that the Red LED on the AutoDome CPU board is slowly blinking. This LED</li> </ul>  |  |  |  |  |  |
|          | indicates power to the AutoDome power supply board and to the CPU Module.                          |  |  |  |  |  |
|          | Red LED on AutoDome CPU M0.odule                                                                   |  |  |  |  |  |
|          | Flash SequenceIndicates:                                                                           |  |  |  |  |  |
|          | - 5 sec. on / 0.5 sec. off: Normal operation                                                       |  |  |  |  |  |
|          | - Steady on: CPU is locked                                                                         |  |  |  |  |  |
|          | If the Red LED is on steady, then:                                                                 |  |  |  |  |  |
|          | <ul> <li>Try cycling the AutoDome power off and on.</li> </ul>                                     |  |  |  |  |  |
|          | If the Red LED is off, then:                                                                       |  |  |  |  |  |
|          | If using a Bosch Pendant Power Supply Box:                                                         |  |  |  |  |  |
|          | <ul> <li>Check that Green LED in Power Supply Box is on. This LED indicates mains power</li> </ul> |  |  |  |  |  |
|          | through the transformer.                                                                           |  |  |  |  |  |
|          | If the Green LED is off, then:                                                                     |  |  |  |  |  |
|          | - Turn off the Power.                                                                              |  |  |  |  |  |
|          | <ul> <li>Check the FX101 fuse for mains power to the Power Supply Box.</li> </ul>                  |  |  |  |  |  |
|          | If O.K., then:                                                                                     |  |  |  |  |  |
|          | <ul> <li>Check the FX102 fuse for 24 V power to the AutoDome Pendant.</li> </ul>                   |  |  |  |  |  |
|          | If O.K., then:                                                                                     |  |  |  |  |  |
|          | If using a non-Bosch power supply:                                                                 |  |  |  |  |  |
|          | <ul> <li>Check that the mains power to the power supply box is on.</li> </ul>                      |  |  |  |  |  |
|          | If O.K., then:                                                                                     |  |  |  |  |  |
|          | <ul> <li>Check that there is 24 V output from the transformer.</li> </ul>                          |  |  |  |  |  |
|          | <ul> <li>Check the connector on top of the AutoDome housing for bent pins.</li> </ul>              |  |  |  |  |  |
|          | If O.K., then:                                                                                     |  |  |  |  |  |
|          | <ul> <li>Check the integrity of all wires and terminal connections to the AutoDome.</li> </ul>     |  |  |  |  |  |
|          | If O.K., then:                                                                                     |  |  |  |  |  |
|          | If there is power to the AutoDome, then:                                                           |  |  |  |  |  |
|          | - Remove the camera and CPU modules from the AutoDome housing and check that the                   |  |  |  |  |  |
|          | Green LED on the housing power supply board is on.                                                 |  |  |  |  |  |
|          | If the Green LED is off, then:                                                                     |  |  |  |  |  |
|          | <ul> <li>Check that the fuse on the housing power supply board is good.</li> </ul>                 |  |  |  |  |  |

# 5.2 VG5 700 Series AutoDome Video and Control

| Problem    | Solution                                                                                                    |  |  |  |  |
|------------|----------------------------------------------------------------------------------------------------|--|--|--|--|
| No Network | - Check all network connections                                                                                                    |  |  |  |  |
| Connection | <ul> <li>Ensure that the maximum distance between any two Ethernet connections is</li> <li>100 m (328 ft) or less.</li> <li>Refer to the VG5 AutoDome Installation Manual for more information.</li> </ul>                                                                                                    |  |  |  |  |
|            | If O.K., then:                                                                                                    |  |  |  |  |
|            | <ul> <li>If you are behind a firewall, ensure that the Video Transmission mode is set to UDP.</li> <li>a. Access the Settings Web page for the IP-enabled device.</li> <li>b. Expand the Service Settings link, then click Network.</li> <li>c. Select UDP from the Video Transmission drop-down list. Then click Set.</li> </ul> |  |  |  |  |

## 5.3 VG5 Series AutoDome Audio

The following diagram illustrates the path for audio transmissions between a microphone/ AutoDome and a computer that plays the audio.

## **Audio Connections with VG5 700 Series AutoDome**

The VG5 700 Series AutoDome uses an Ethernet connection to connect directly to an existing network.

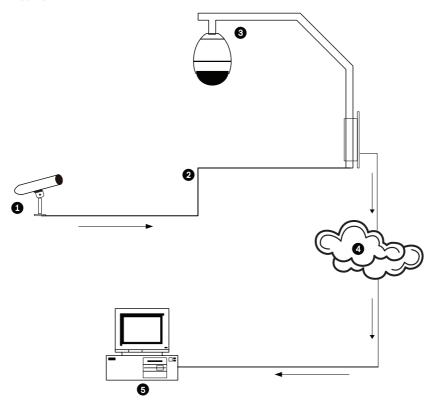

Figure 5.1 Typical Audio Connections for an IP-enabled AutoDome

| 1 | Microphone                                  |
|---|---------------------------------------------|
| 2 | Coaxial Cable-10 m (33 ft) maximum distance |
| 3 | VG5 700 Series AutoDome                     |
| 4 | Ethernet Network                            |
| 5 | Computer with Bosch DiBos Software          |

| Problem  | Solution                                                                                                    |  |  |  |  |
|----------|----------------------------------------------------------------------------------------------------|--|--|--|--|
| No Audio | <ul> <li>Check the computer receiving the audio from the VG5 AutoDome or from the IP Encoder.</li> <li>Check the computer's audio settings. Ensure that the sound levels are at an audible level.</li> <li>Check the computer's audio output card and speakers. Play a secondary source of audio on the computer. If you still do not hear audio replace the speakers and try again.</li> </ul> |  |  |  |  |
|          | If O.K., then:                                                                                                    |  |  |  |  |
|          | - Ensure that the Audio option is enabled for the IP device.                                                                                                    |  |  |  |  |
|          | a. Access the Settings Web page for the IP-enabled device.                                                                                                    |  |  |  |  |
|          | b. Expand the Encoder Settings link, then click Audio Settings.                                                                                                    |  |  |  |  |
|          | c. Ensure that On is selected from the Enable Audio drop-down list. Then, click Set.                                                                                                    |  |  |  |  |
|          | If O.K., then:                                                                                                    |  |  |  |  |
|          | - Check the microphone.                                                                                                    |  |  |  |  |
|          | Connect appropriate speakers directly to the microphone at the camera site and confirm that the audio is clear and audible at the location.                                                                                                    |  |  |  |  |
|          | An audio problem or noise at the source will further degrade as it travels through all the cables and connections.                                                                                                    |  |  |  |  |
|          | If O.K., then:                                                                                                    |  |  |  |  |
|          | <ul> <li>Verify the cable type and installation used for audio connections between the<br/>microphone and the VG5 AutoDome.</li> </ul>                                                                                                    |  |  |  |  |
|          | - Cable longth, 10 m (23 ft), maximum                                                                                                    |  |  |  |  |
|          | <ul> <li>Cable length: 10 m (33 ft), maximum</li> <li>Refer to the VG5 AutoDome Installation Manual for more information.</li> </ul>                                                                                                    |  |  |  |  |

| Problem    | Solution                                                                                                    |  |  |  |  |  |
|------------|----------------------------------------------------------------------------------------------------|--|--|--|--|--|
|            | If O.K., then:                                                                                                    |  |  |  |  |  |
|            | - Check all network connections.                                                                                                    |  |  |  |  |  |
|            | <ul> <li>If the video is clear and contains no distortion, then the network connections are</li> </ul>                                                                                                    |  |  |  |  |  |
|            | probably not the source of audio problems.                                                                                                    |  |  |  |  |  |
|            | <ul> <li>Ensure that the maximum distance between any two Ethernet connections is 100 m<br/>(328 ft).</li> </ul>                                                                                                    |  |  |  |  |  |
|            | Refer to the VG5 AutoDome Installation Manual for more information.                                                                                                    |  |  |  |  |  |
| Poor Audio | <ul> <li>Check the computer receiving the audio from the VG5 AutoDome or from the IP<br/>Decoder.</li> </ul>                                                                                                    |  |  |  |  |  |
|            | <ul> <li>Check the computer's audio output card and speakers. Play a secondary source of audio on the computer, if you hear static then replace the speakers and try again.</li> <li>Check the computer's audio output card and speakers. Play a secondary source of audio on the computer. If you still do not hear audio replace the speakers and try again.</li> </ul> |  |  |  |  |  |
|            | If O.K., then:                                                                                                    |  |  |  |  |  |
|            | Check the Gain settings and the peak gain value.                                                                                                    |  |  |  |  |  |
|            | a. Access the Settings Web page for the IP-enabled device.                                                                                                    |  |  |  |  |  |
|            | b. Expand the Encoder Settings link, then click Audio Settings.                                                                                                    |  |  |  |  |  |
|            | c. Adjust the Gain level so that the peak value stays within the green area.  Refer to the VG5 AutoDome Installation Manual for complete information.                                                                                                    |  |  |  |  |  |
|            | If O.K., then:                                                                                                    |  |  |  |  |  |
|            | <ul> <li>Check the location of the microphone and the audio cables.</li> <li>Line level audio is typically between 700 mV and 2 V so it may be affected by AC power or transmission sources.</li> <li>Ensure that there is a maximum (at least 1 foot per 100 VAC) distance between the</li> </ul>                                                                        |  |  |  |  |  |
|            | microphone and audio cables and the AC source.                                                                                                    |  |  |  |  |  |
|            | If O.K., then:                                                                                                    |  |  |  |  |  |
|            | <ul> <li>Verify the cable type and installation used for audio connections between the microphone and the VG5 AutoDome.</li> <li>Cable type: Coaxial</li> </ul>                                                                                                    |  |  |  |  |  |
|            | - Cable length: 10 m (33 ft), maximum  Refer to the VG5 AutoDome Installation Manual for more information.                                                                                                    |  |  |  |  |  |

# 6 User Command Table

| Locked | Alarm Rule Output | Function Key | Comm No. | Command                                | Description                                                                 |  |
|--------|-------------------|--------------|----------|----------------------------------------|-----------------------------------------------------------------------------|--|
|        | Υ                 | On/Off       | 1        | Scan 360°                              | Auto Pan without limits                                                     |  |
|        | Υ                 | On/Off       | 2        | Auto Pan                               | Auto Pan between limits                                                     |  |
|        | Υ                 | On/Off       | 8        | Play Pre-position Tour                 | Activate/Deactivate                                                         |  |
| Υ      | Υ                 | On/Off       | 18       | AutoPivot Enable                       | Enables/disables AutoPivot                                                  |  |
|        | Υ                 | On/Off       | 20       | Backlight Comp                         | Backlight Compensation                                                      |  |
|        | Υ                 | On/Off       | 24       | Stabilization                          | Electronic Stabilization                                                    |  |
| Υ      |                   | On/Off       | 40       | Restore Camera Settings                | Restores all setting to their original defaults                             |  |
| Υ      | Υ                 | On/Off       | 43       | Auto Gain Control                      | AGC-On, Auto, Off                                                           |  |
|        |                   |              | 50       | Playback Tour A                        | Activate/Deactivate                                                         |  |
|        |                   |              | 52       | Playback Tour B                        | Activate/Deactivate                                                         |  |
|        | Υ                 | On/Off       | 57       | Night Mode setting                     | Enables/Disables Night Mode (Day/<br>Night only)                            |  |
| Υ      | Υ                 | On/Off       | 60       | On Screen Display                      | On-enable<br>Off-disable                                                    |  |
|        |                   | On/Off       | 78       | Intelligent Track                      | Turns Intelligent Track on or off                                           |  |
| Υ      | Υ                 | On/Off       | 80       | Digital Zoom Lock                      | Turns digital zoom on and off                                               |  |
| Υ      | Υ                 | On/Off       | 86       | Sector Blanking                        | On-enable<br>Off-disable                                                    |  |
| Υ      | Υ                 | On/Off       | 87       | Privacy Masking                        | On-enable<br>Off-disable                                                    |  |
|        | Υ                 | On/Off       | 90       | Command Lock/Unlock                    | On-lock on<br>Off-lock off                                                  |  |
| Υ      |                   | On/Off       | 94       | Set Azimuth Zero Point                 | Sets the zero degree pan position.                                          |  |
|        |                   | On/Off       | 95       | Display Azimuth/<br>Elevation Readings | On-Displays azimuth/elevation readings Off-Hides azimuth/elevation readings |  |
|        |                   | On/Off       | 96       | Display Compass<br>Heading             | On-Displays compass heading<br>Off-Hides compass heading                    |  |
|        |                   | On/Off       | 100      | Record Tour A                          | On– start recording Off – stop recording                                    |  |
|        |                   | On/Off       | 101      | Record Tour B                          | On- start recording Off - stop recording                                    |  |

72

# Index

| Symbols                       | D                                     |
|-------------------------------|---------------------------------------|
| /reset 11                     | date 28                               |
| A                             | date format 28                        |
| activating the recording 47   | daylight saving time 28               |
| activation key 65             | default profile 35                    |
| alarm 30                      | default recording profile             |
| alarm e-mail 54               | default VCA profile 50                |
| alarm message 30              | deleting recordings 45                |
| alarm rule 56                 | device ID 27                          |
| alarm sensors 46              | device name 23                        |
| audio                         | DHCP server 25                        |
| activating 21                 | Dibos 7                               |
| cable 69                      | DirectX 8                             |
| connections 21                | Display stamping 12                   |
| gain 22, 70                   | display stamping 29                   |
| impedance 21                  | displaying                            |
| input 21                      | on-screen menus 15                    |
| line level 70                 | dual streaming 7, 33                  |
| microphone 69, 70             | DynDNS 59                             |
| quality 69, 70                | Ε                                     |
| sampling rate 21              | e-mail 54                             |
| audio settings 26, 43         | encoding 7                            |
| audio transmission 26, 43     | video 7                               |
| auto-connect 50               | encryption protocol 58                |
| autopan 17                    | EPROM 64                              |
| Aux Control tab 15 Aux Off 15 | Ethernet cable 11                     |
| Aux On 15                     | event log 14, 32                      |
| azimuth zero 41               | <b>F</b>                              |
| B                             | •                                     |
| _                             | false alarms 51                       |
| basic mode 23                 | files                                 |
| Browser window 12             | JPEG 7                                |
| C                             | firewall 49, 58<br>firmware upload 63 |
| cable                         | formatting 45                         |
| Ethernet 8                    | FTP server 62, 63                     |
| camera                        | <b>G</b>                              |
| selection 13 camera name 27   |                                       |
| changes in light level 51     | gain 22, 70<br>gateway 25, 58         |
| command numbers 15            | gateway address 9                     |
| commands                      | general password 48                   |
| /reset 11                     | guard tour 41                         |
| Aux Off 15                    | H                                     |
| Aux On 15                     | holidays 47                           |
| keyboard 15, 71               | homing 6                              |
| preset shot 15                | HTTP port 58                          |
| Set Shot 15                   | HTTPS port 58                         |
| Show Shot 15                  | I                                     |
| configuration download 65     | identification 22                     |
| Configuration Manager 10      | identification 23<br>IEEE 802.1x 60   |
| configuration mode 23         | IGMP 62                               |
| configuring                   | IGMP V2 7                             |
| /reset 11                     | image quality 62                      |
| IP network settings 10        | image quality 62                      |
| Livepage 10                   | image resolution 17                   |
| connect on alarm 48           | initiator name 27                     |
| control signals 31            | midator name 27                       |
| controlling                   |                                       |
| image area 14                 |                                       |

| Intelligent Tracking 11, 16        | networking                   |
|------------------------------------|------------------------------|
| field of view recommendations 12   | Ethernet cable 8             |
| mount recommendations 12           | gateway address 9            |
| internal clock 28                  | IGMP V2 7                    |
| IP 7                               | IP 7                         |
| /reset 11                          | IP address 9                 |
| address 9, 10, 25                  | port 9                       |
| alarm 14                           | QoS 61                       |
| audio 21, 67                       | subnet mask 9                |
| dual streaming 7                   | TCP port 61                  |
| encoding 7                         | TCP/IP 7                     |
| gateway address 9                  | UDP 7                        |
| Livepage 10                        | UPnP 61                      |
| module 7                           | number of connections 13     |
| multicast 7                        | P                            |
| network settings page 10           | password 13, 24, 27, 28      |
| port 9                             | peak gain 22, 70             |
| record 7                           | port 9, 58, 62               |
| snapshots 7                        | post-alarm profile 46        |
| subnet mask 9                      | post-alarm time 46           |
| system requirements 7              | pre-alarm time 46            |
| UDP 67                             | prefix length 58             |
| IP address 57, 58                  | preposition 41               |
| IPv4 57                            | preset 41                    |
| IPv6 58                            | preset shot 15               |
| iSCSI settings 44                  | processor load 18            |
| J                                  | processor load indicator 18  |
| JPEG 7                             | product name 30              |
| JPEG posting 62                    | profile configuration 34     |
| JPEG posting interval 63           | profiles 25, 33              |
| K                                  | protocol                     |
|                                    | IGMP V2 7                    |
| keyboard commands 15, 71           | TCP/IP 7                     |
| Aux Off command 15                 | UDP 7                        |
| Aux On 15                          | Q                            |
| keypad 15                          | QoS 61                       |
| L                                  |                              |
| language 31                        | quality of service 61        |
| licenses 65                        | R                            |
| line level 70                      | RADIUS 60                    |
| Livepage 10                        | receiver password 48         |
| livepage 31                        | record 7                     |
| M                                  | recorded tour 17, 41         |
| manufacturer logo 30               | recording media 44           |
| microphone 69, 70                  | recording profiles 45        |
| milliseconds 30                    | recording scheduler 47       |
| motion detector 50                 | recording status 48          |
| motion detector defaults 50        | recording video sequences 17 |
| motion detector object size 51     | reflections of light 51      |
| motion detector sensitivity 51, 52 | router 62                    |
| MPEG ActiveX 8                     | S                            |
| MTU value 58, 59                   | saving event log 32          |
| multicast 7                        | saving system log 32         |
| multicast address 62               | savng configuration 65       |
| multicast connection 58, 61        | scan 360 17                  |
| multicasting 61                    | select area 52, 53           |
| multi-unicast 61                   | selecting a profile 33       |
| N                                  | sensor fields 52, 53         |
| navigation 23                      | Set Shot 15                  |
| network 25, 57, 60                 | Show Shot command 15         |
| network settings page 10           | SMS 55                       |
|                                    |                              |

80 en | Index VG5 AutoDome Camera

**Bosch Security Systems, Inc.** 

850 Greenfield Road Lancaster, PA 17601 U.S.A.

www.boschsecurity.com

@ Bosch Security Systems, Inc., 2012